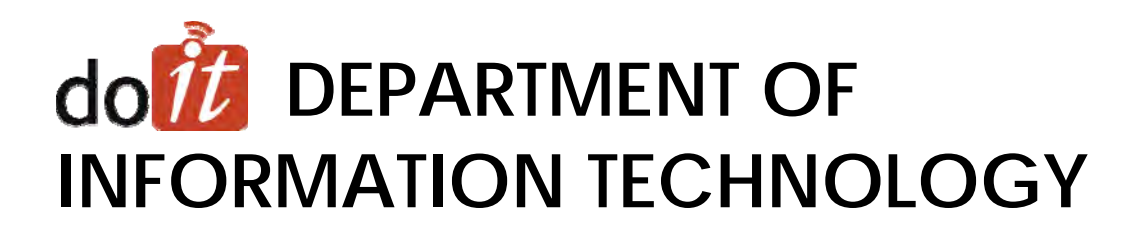

Reference Blanket Purchase Order User Guide CATS II Contract

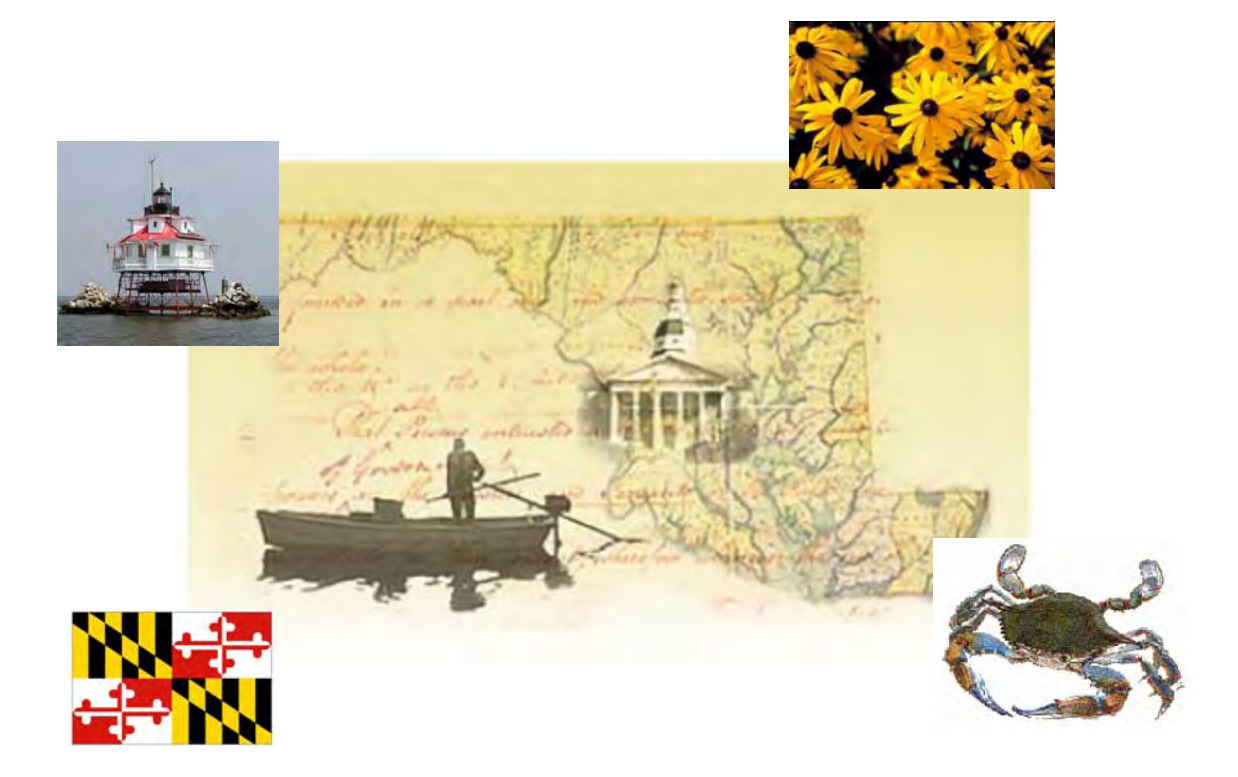

*DoIT Service Desk 45 Calvert Street Annapolis, MD 21401 (410) 260-7778 Fax (410) 558-6640* **servicedesk@doit.state.md.us** 

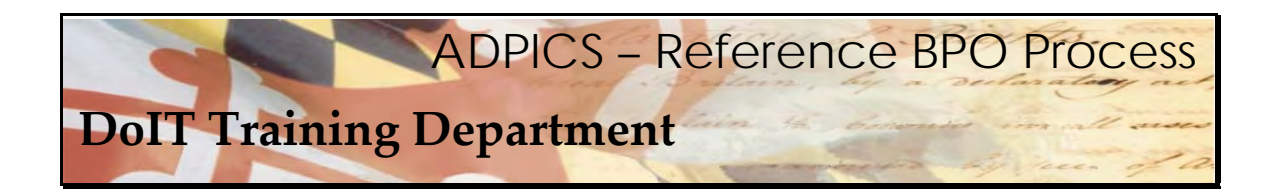

#### **BPO Header –**

Original CATS II Blanket Purchase Order number – **060B9800035**

PCHL2342 V4.1 MD PRD ADVANCED PURCHASING/INVENTORY 06/15/2009  $3:02$  PM BLANKET PURCHASE ORDER LINK TO: BPO/CONTRACT ID : 060B9800035 DEPT : 060P1 NOTE PAD : ሃ BID ID: PURCHASING TYPE : I2 DGS BPO  $(Y/N): N$ ACTION INDICATOR: P INTERFACE TYPE : BP DBM BPO  $(Y/N)$ : N **STATUS**  $:$  POST award: DOIT BPO (Y/N): Y POST DATE GSA CONTRACT NO :  $: 06/08/2009$ CONTRACT AMOUNT : EFFECTIVE DATE : 06/01/2009 EST CONTRACT AMT: 250,000,000.00 EXPIRATION DATE: 05/31/2014 REMAINING VALUE : FISCAL EFF DATE: 06/01/2009 BUYER ID: 05SW NAME: SUE HOWELLS PHONE: 4102607191 EXT: VENDOR: 4102607678 CATS II MASTER CONTRACT **ADDRESS Contract** 45 CALVERT ST ANNAPOLIS, MD 21401 MULTI-VENDOR : Y MULTI-YEAR : Y COMMODITY CTRL (F/P): F LEVEL (1/2/3): MINORITY SUB: N **RENEWAL** OPTIONS :  $\mathbf{f}(\cdot)$ ORIGINAL BPO : OPTION MAX: 0 ORIGINAL AMT: ALLOW REF  $(Y/N): Y$  LIMIT REF EXP DT  $(Y/N)$  Y **REFERENCE**  $\pm$  N  $\pm$ F3-DEL F4-OTHER KEYS F5-NEXT F1-HELP F2-COPY BPO F6-VIEW DOC F7-VEN SEL F8-ELEM F9-LINK F10-SAVE F11-VEN SELECT F12-SEL SUB ENTER-INQUIRE CL-EXIT INQUIRY SUCCESSFUL, TRANSACTION READY FOR UPDATE

 The Department of Information Technology (DoIT) decided to utilize the reference Blanket Purchase Order (BPO) option in ADPICS to allow for more efficient State Stat reporting. A reference BPO makes Minority Business Enterprise (MBE) reporting easier and more efficient to track in FMIS over multiple fiscal years. Agencies will get the reference BPO approved by DoIT for the base task order as well as purchase orders required to encumber funds and make payments to the Master Contractor. Since a BPO has no accounting effect, agencies no longer have to encumber large amounts of money to be dispensed throughout the year.

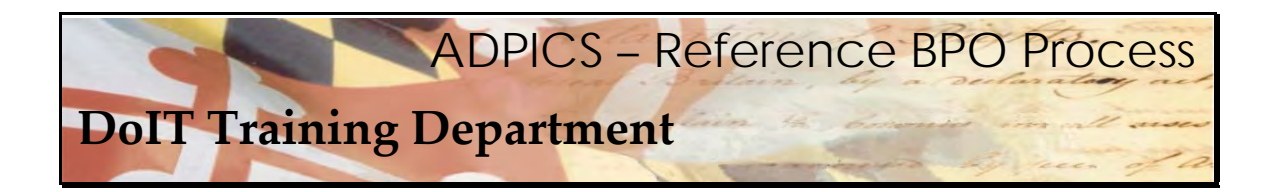

#### **IMPORTANT!**

 The CATS II Master Contract will run concurrently with the existing Consulting and Technical Services (CATS I) Master Contract, and will replace it upon its expiration date of December 31, 2010. During the remaining term of CATS I, CATS II will be used only if it is not reasonably anticipated that a TORFP/RFR will be completed by the CATS I contract expiration date.

 Before the Reference BPO will be authorized by DoIT in FMIS, a copy of the fully executed task order agreement (TOA) is required.

Each Reference BPO Note Pad **MUST** have the following information:

- Dollar amount, start date & end date of base period of the task order.
- Dollar amount, start date and end date of option(s), if exercised.
- Number of proposals received.
- If there is a MBE Goal, indicate yes or no. If yes what is the percentage.
- List MBE subcontractors and dollar amount to each.

 If your TORFP/ RFR has a MBE goal, then the subcontractor entry screen 2345 **MUST** be accurately entered with information.

 Master Contractors responding to a TORFP/RFR containing an MBE goal shall complete, sign, without edits, and submit all required MBE documentation (TO Attachments D‐1 (Certified MBE Utilization and Fair Solicitation Affidavit) and D‐2 (MBE Participation Schedule) at the time of TO Proposal submission. Failure to do so will result in the State's rejection of the Master Contractor's proposal to the TORFP/RFR.

 Each Master Contractor, once notified of the state's intent to award, (awarded a TOA) will be responsible for submitting the following forms to provide the State with ongoing monitoring of MBE Participation:

D‐3 (Outreach Efforts Compliance Statement)

D‐4 (Subcontractor Project Participation Statement, one for each named MBE)

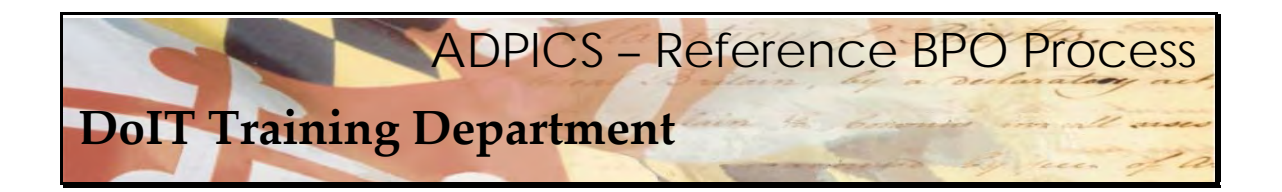

 Each master contractor, once the task order is underway, is responsible for submitting the following form to the State each month:

D‐5 (MBE Participation Prime Contract Paid/Unpaid MBE Invoice Report)

Waiver documentation – if a waiver was requested at the time of the Task Order submission.

 Each master contractor shall also ensure that all MBE subcontractors submit the following form directly to the State each month:

D‐6 (MBE Subcontractor/Master Contractor Unpaid MBE Invoice Report)

 ADPICS BPO security will be required for anyone who is planning on creating Reference Blanket Purchase Orders. See your Agency FMIS coordinator to verify you have security or to fill out new forms. Make sure the Subcontractor Entry Screen 2345 and the Subcontractor Invoice Information screen 2355 are also included in your request.

 If the vendor you chose is NOT currently on the BPO, email the Service Desk – servicedesk@doit.state.md.us</u> and request the vendor be added (vendor must be on DoIT website as awarded a contract). Include the vendor's name, federal ID number and address.

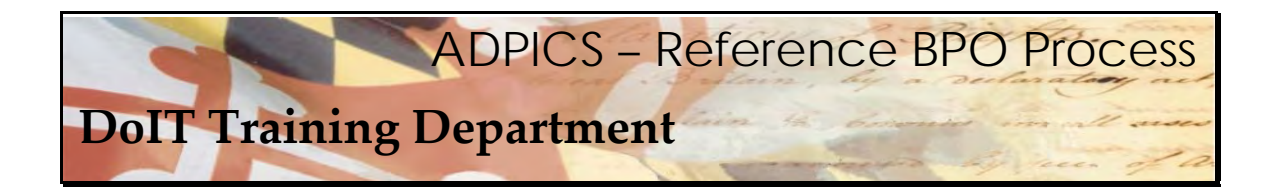

## **Reference BPO**

 When purchasing from the CATS II contract a reference Blanket Purchase Order (BPO) will have to be created. This manual has the step by step instructions needed to complete this process. As with anything else, if there are questions, please contact the Service Desk at servicedesk@doit.state.md.us

 For training purposes, we have tailored a document in our training region to resemble the CATS II BPO Contract. Not all vendors were added, however there are quite a few to represent the original CATS II BPO.

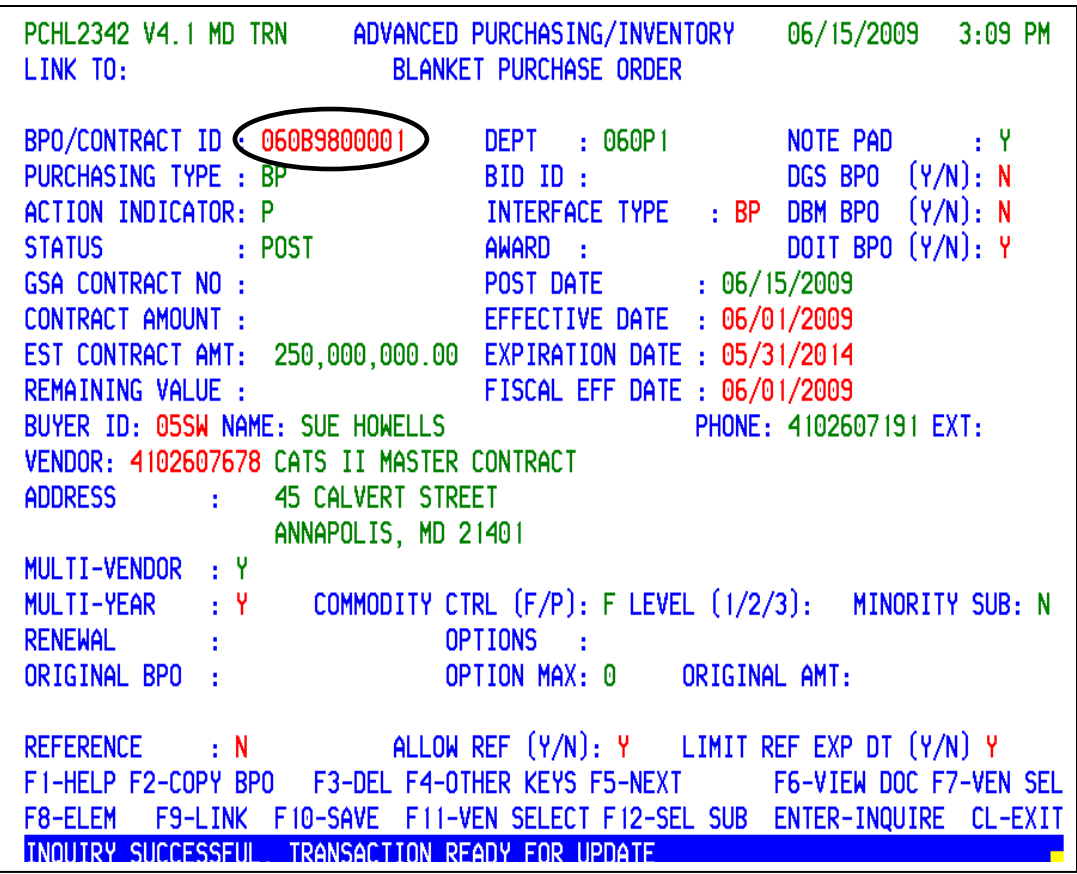

 Link to the **ADPICS 2342** screen and type in the CATS II BPO Contract id and press Enter. This  should retrieve the document on to your screen. **Remember, the original CATS II BPO is on the previous page. This is just an example for training purposes.**

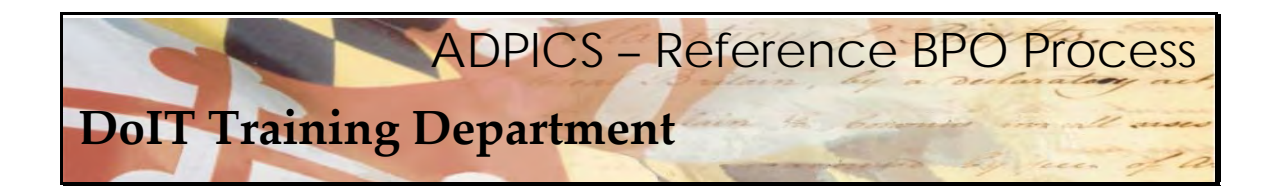

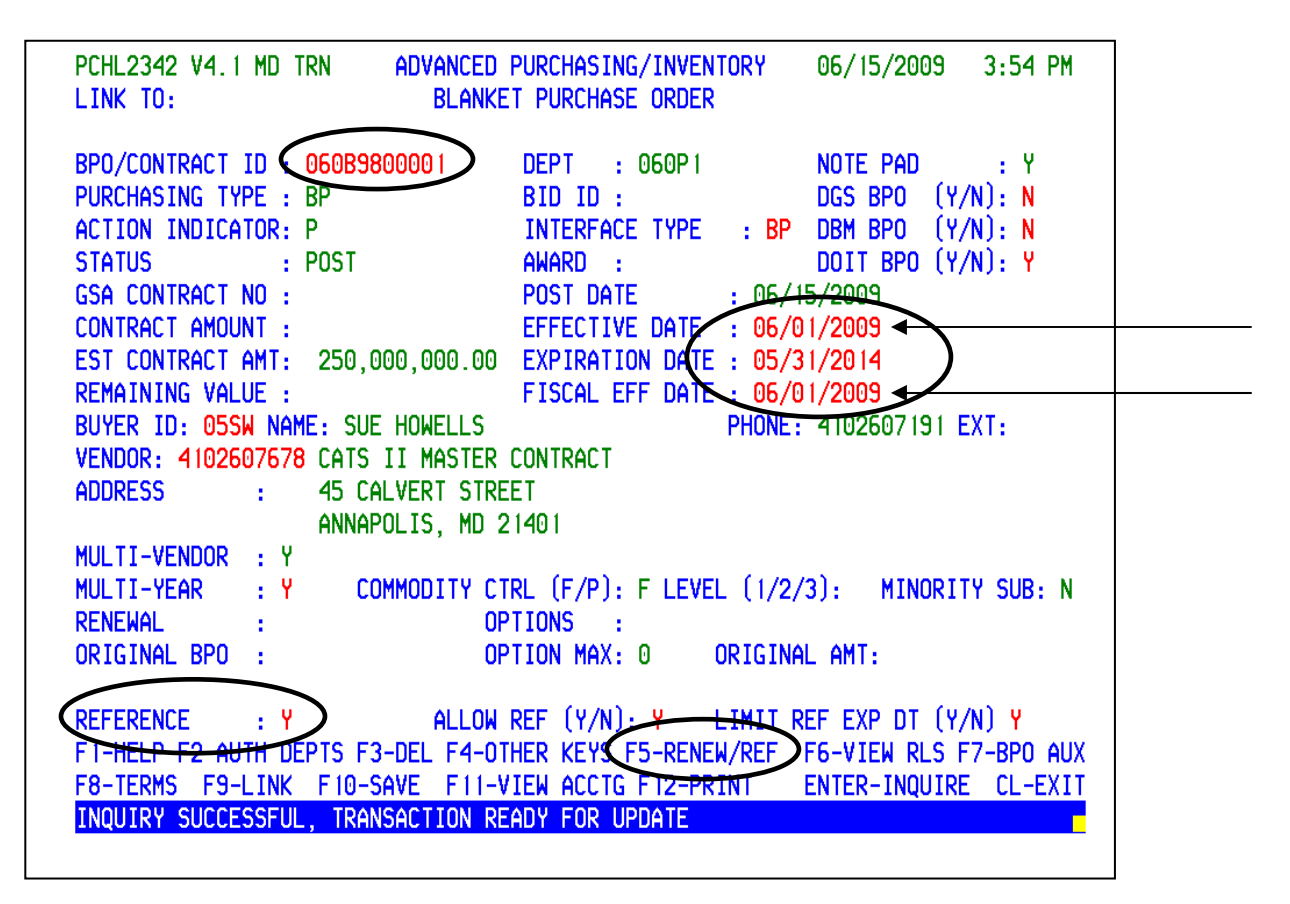

 Your F5 key should display **F5‐RENEW/REF**. If it does not, press the **F4‐OTHER** key to change the functionality of the F5 key.

  It is important to type over the **Effective Date** and **Fiscal Effective Date** with the current date. This will ensure your document will have the correct BPO number for the current fiscal year. If necessary, this date can be changed again prior to posting. **UPDATED 09/29/09** 

 Overtype the **N** in the **REFERENCE field** with **Y** and press **F5‐RENEW/REF** to create a reference BPO for your agency.

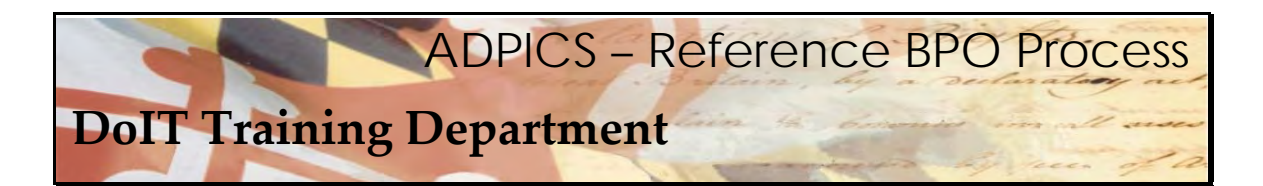

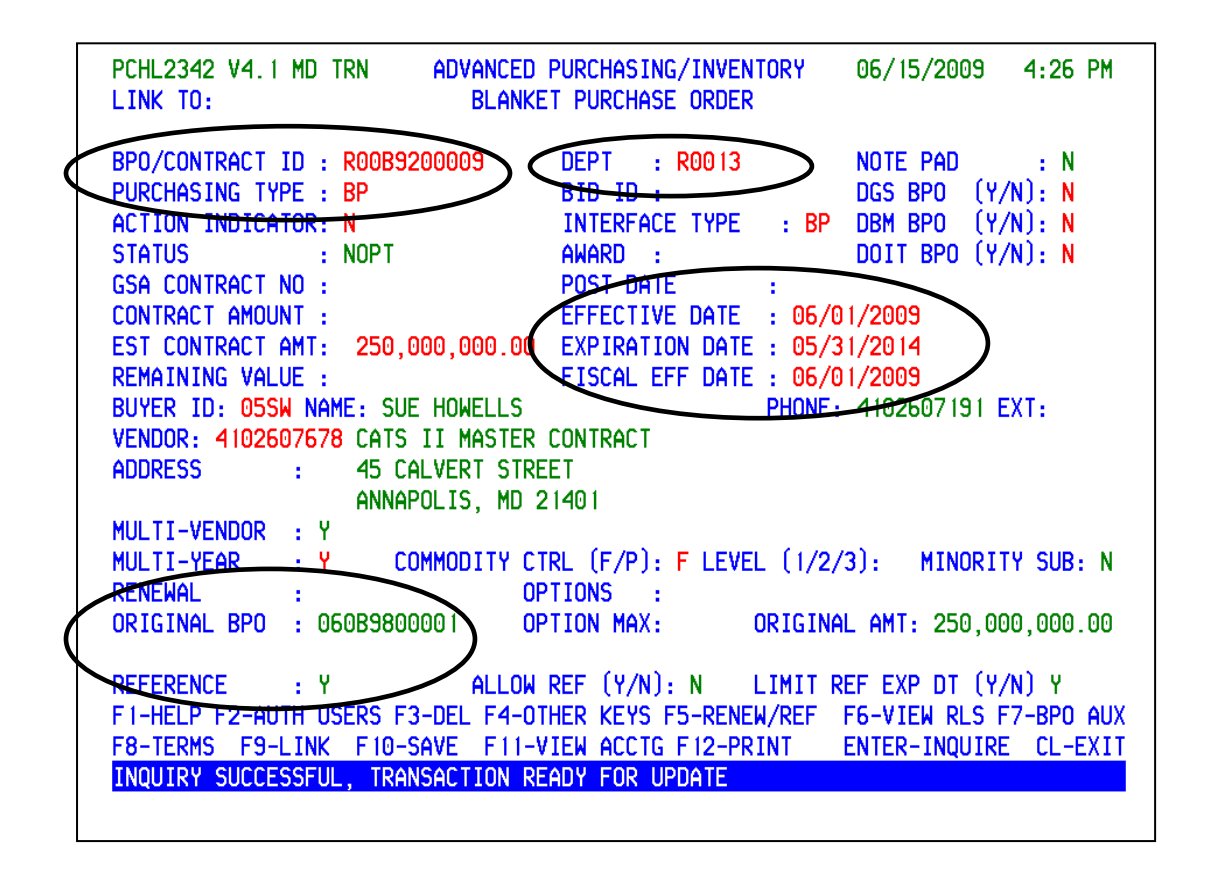

 A new Blanket Purchase Order for your agency referencing the CATS II Blanket Purchase Order has now been created. Notice the Original BPO field is now populated with the CATS II BPO and the Reference field now has a letter Y for Yes.

### **Submit Your TORFP/RFR**

 Using the Contract ID or the Agency BPO document ID you are ready to submit your TORFP/RFR to the vendors for the Functional Areas or commodities for which you are requesting pricing. Follow the instructions on the DoIT website. After the bids have been received and a decision has been made return to this document to continue the ADPICS process.

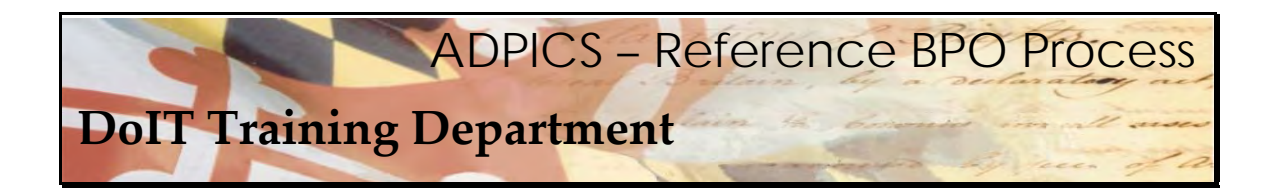

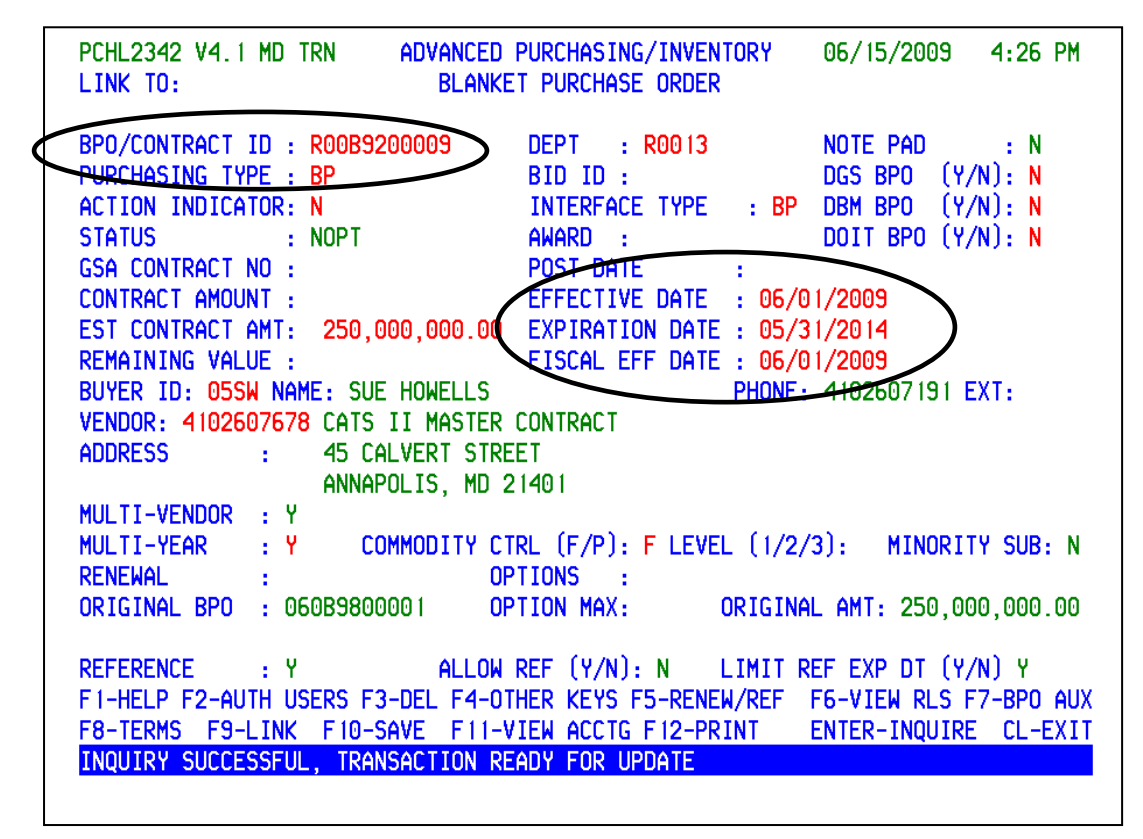

 There are specific fields that will default from the original BPO. Several of these will need to be  modified to reflect your agency's information. **This is an important step**.

 **BPO/CONTRACT ID –** This is your Agency's BPO number which will be use when submitting the Task Order Request for Proposal (TORFP/RFR).

 **Purchasing Type –** this field will actually direct this document through an approval path within your agency. It is important to know what the Purchasing Type should be and make the necessary changes **BEFORE** posting this document.

 **Effective Date –** This should be changed to a current date that reflects when you expect this BPO to be effective.

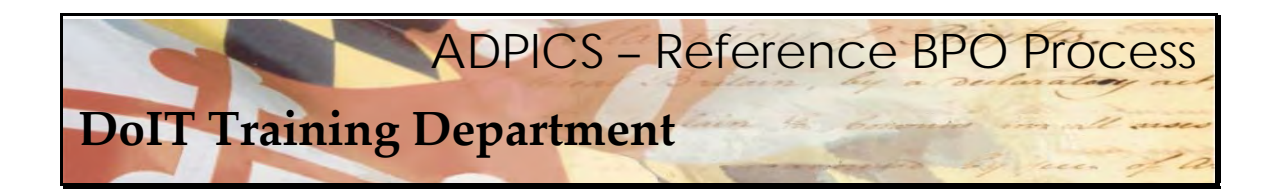

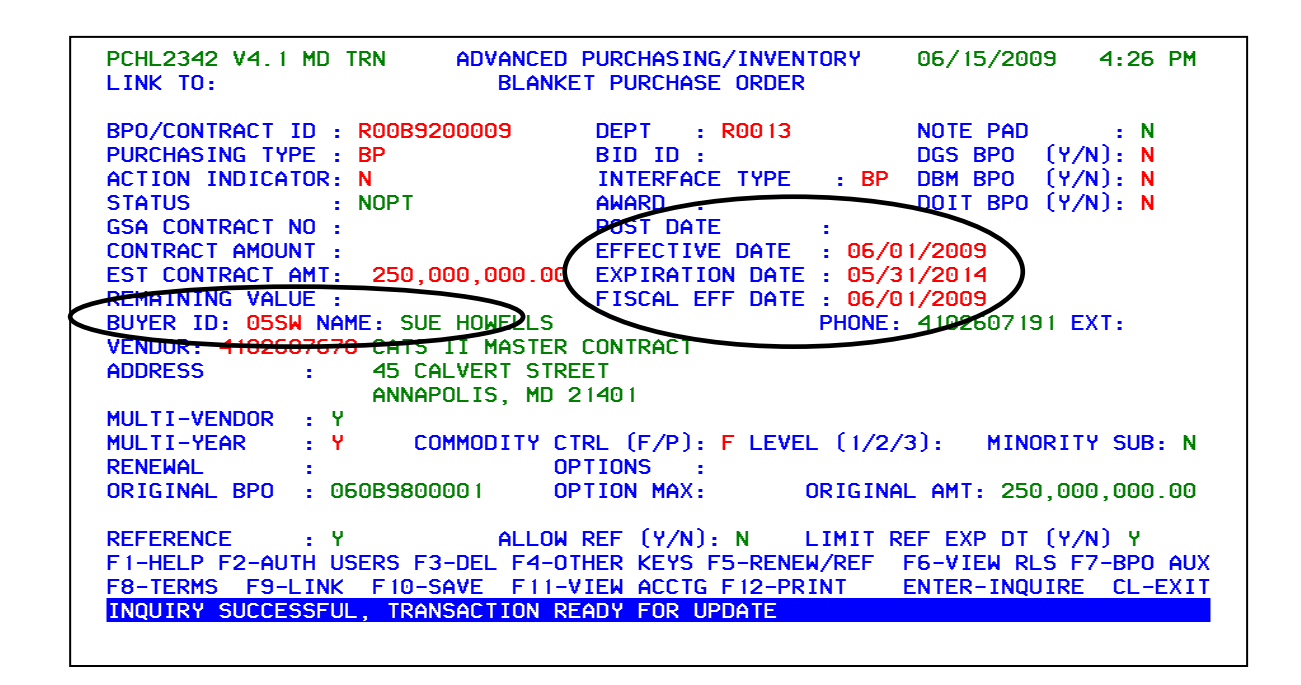

 **Fiscal Effective Date ‐** This should be changed to a current date that reflects when you expect this BPO to be fiscally effective.

 **Expiration Date –** This defaults from the original BPO. This date should be changed to reflect the expiration date of the contract. This date cannot exceed the current expiration date for the original BPO.

**Buyer ID** – This currently defaults from the original BPO. This must be changed to reflect a buyer within your agency.

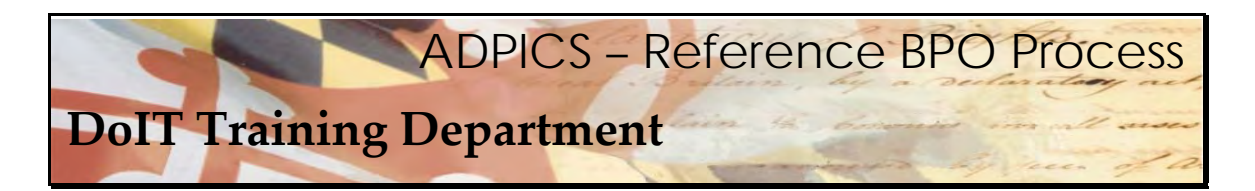

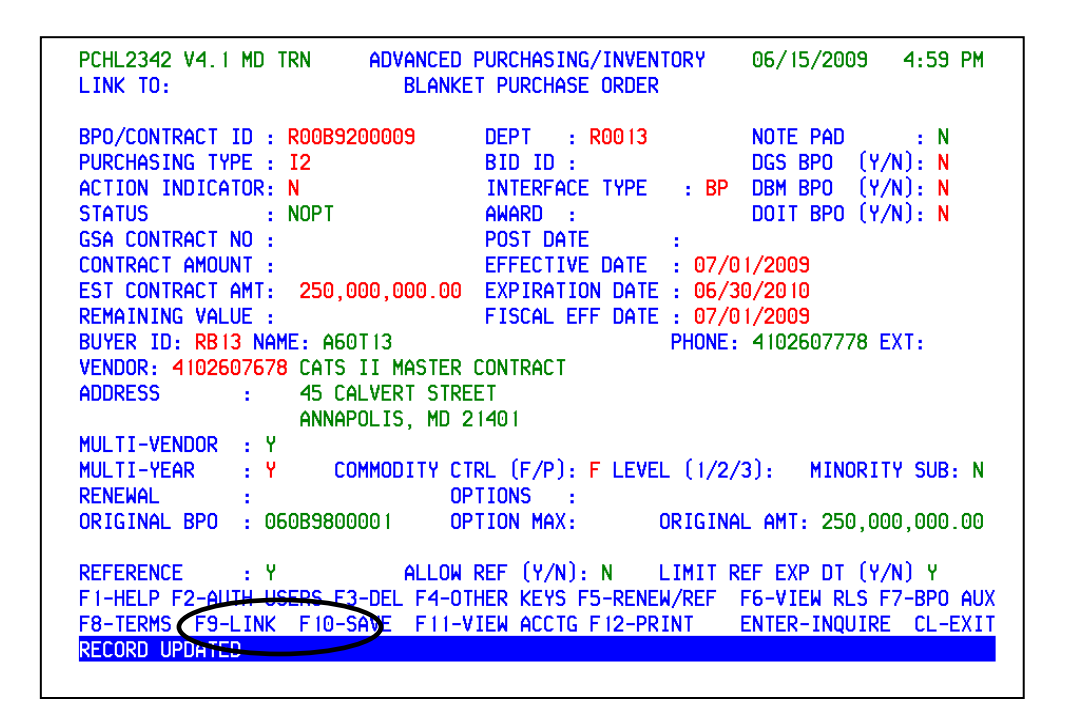

 In this example we have changed the Purchasing Type, the Effective, Expiration, and Fiscal Effective Dates and the Buyer ID. After verifying the changes are correct, press **F10‐SAVE** to confirm your changes.

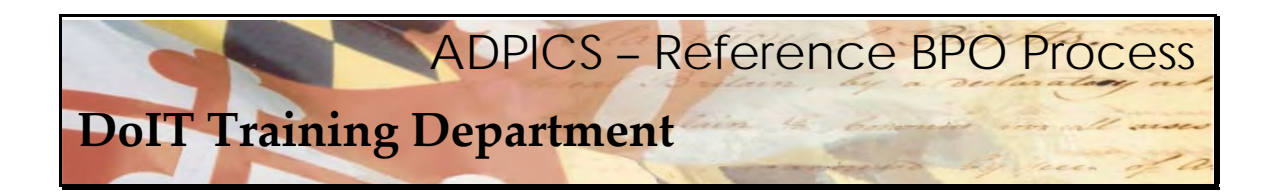

PCHL2342 V4.1 MD TRN Advanced Purchasing/Inventory 06/15/2009 4:59 PM BLANKET PURCHASE ORDER LINK TO: DEPT : R0013<br>RTD TD : BPO/CONTRACT ID : R00B9200009 NOTE PAD  $\pm$  N PURCHASING TYPE : I2 BID ID:  $DGS BPO (Y/N): N$ ACTION INDICATOR: N<br>STATUS : NOPT<br>GSA CONTRACT NO :<br>CONTRACT AMOUNT :<br>EST CONTRACT AMT: 250,000,000.00 ACTION INDICATOR: N INTERFACE TYPE : BP DBM BPO (Y/N): N AWARD : The contract of the contract of the contract of the contract of the contract of the contract of the contract of the contract of the contract of the contract of the contract of the contract of the contract of the co DOIT BPO (Y/N): N POST DATE EFFECTIVE DATE : 07/01/2009 EST CONTRACT AMT: 250,000,000.00 EXPIRATION DATE: 06/30/2010 REMAINING VALUE : FISCAL EFF DATE : 07/01/2009 BUYER ID: RB13 NAME: A60T13 PHONE: 4102607778 EXT: VENDOR: 4102607678 CATS II MASTER CONTRACT ADDRESS : 45 CALVERT STREET ANNAPOLIS, MD 21401 MULTI-VENDOR : Y MULTI-YEAR : Y COMMODITY CTRL (F/P): F LEVEL (1/2/3): MINORITY SUB: N **RENEWAL** OPTIONS : -11 ORIGINAL BPO : 060B9800001 OPTION MAX: ORIGINAL AMT: 250,000,000.00 ALLUWREF (Y/N): N LIMIT REF EXP DT (Y/N) Y REFERENCE: Y FI-HELP F2-AUTH USERS 3-DEL F4-0THER KEYS F5-RENEW/REF F6-VIEW RLS F7-BP0 AUX F8-TERMS F9-LINK F10-SAVE **FIT-VIEW ACCTG F12-PRINT ENTER-INQUIRE CL-EXIT** Record updated

 Remember, a reference BPO is similar to the copy function on a Requisition, Purchase Order or a Direct Purchase Order. Commodities and vendors copy over from the original document. Currently, there are 17 commodity lines and approximately 100 vendors that have been added to the CATS II BPO.

Vendor selection will be discussed later in the manual.

The commodities will now need to be selected for your Reference BPO.

 The F6 key should display **F6‐VIEW DOC**. If it does not, press the **F4‐OTHER** key to change the functionality of the F6 key.

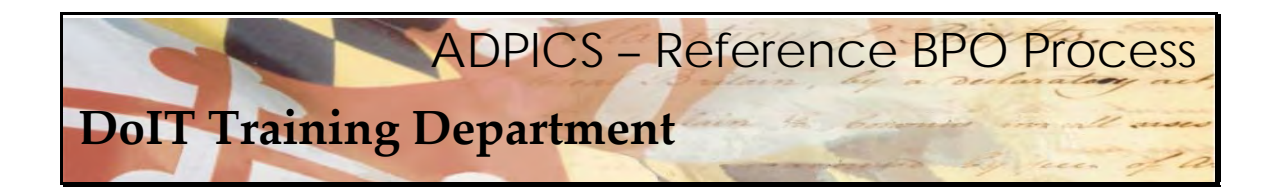

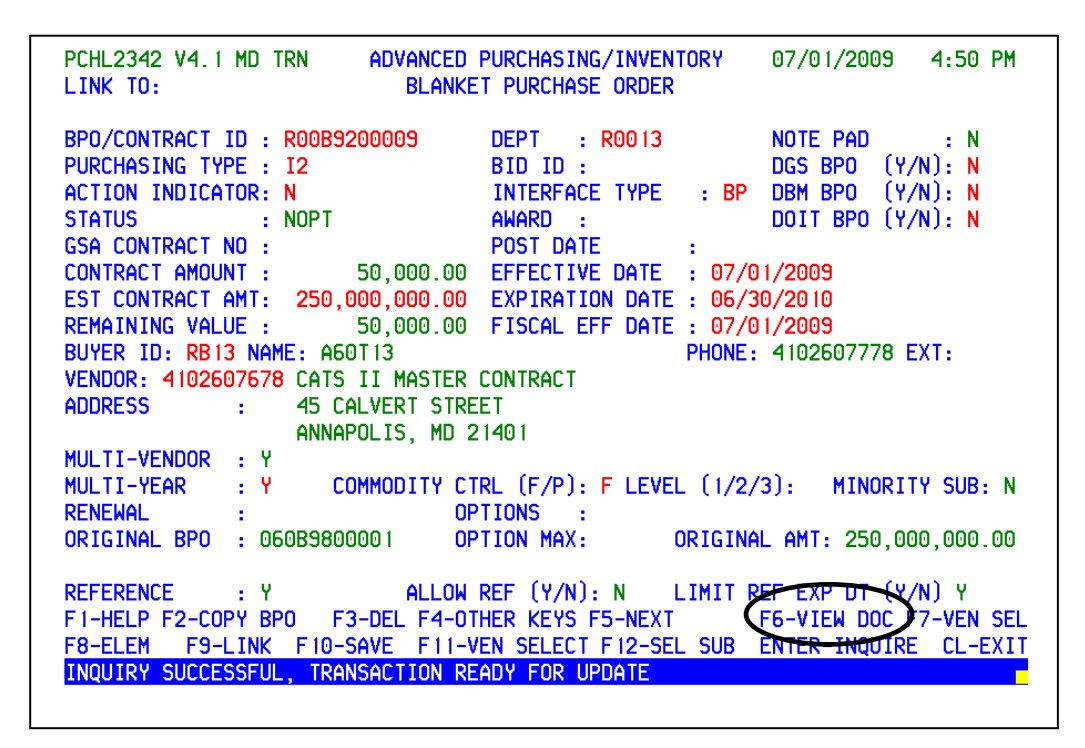

Press **F6‐VIEW DOC** to view the existing commodities that are attached to this Reference BPO.

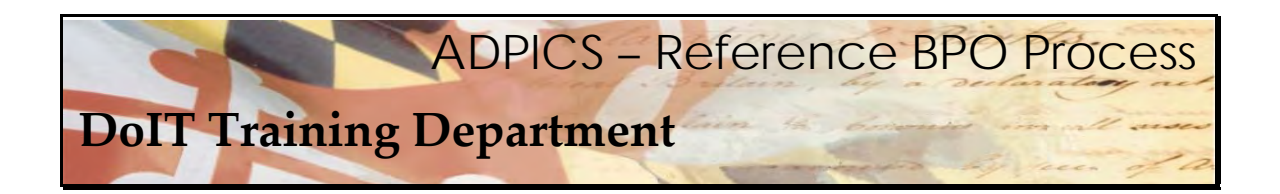

**Choosing Your Commodities** 

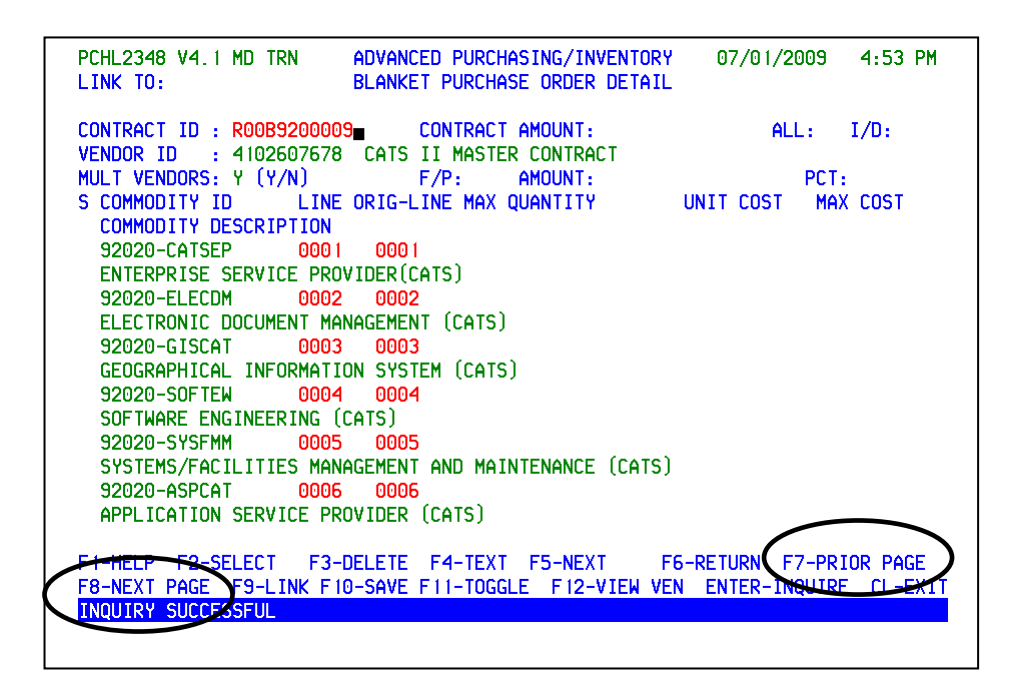

 When **F6‐VIEW DOC** is selected the system links to the 2348 Blanket Purchase Order Detail screen. This screen lists all of the commodities that are attached to this BPO. **F8‐NEXT PAGE** will advance to the next page of commodities. **F8‐NEXT PAGE** may have to be pressed several times to reach the end of the list of commodities.

**F7‐PRIOR PAGE** returns back one screen at a time.

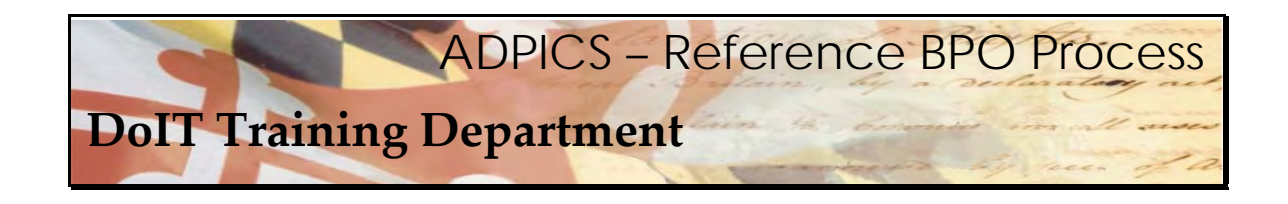

# **Choosing Your Commodities**

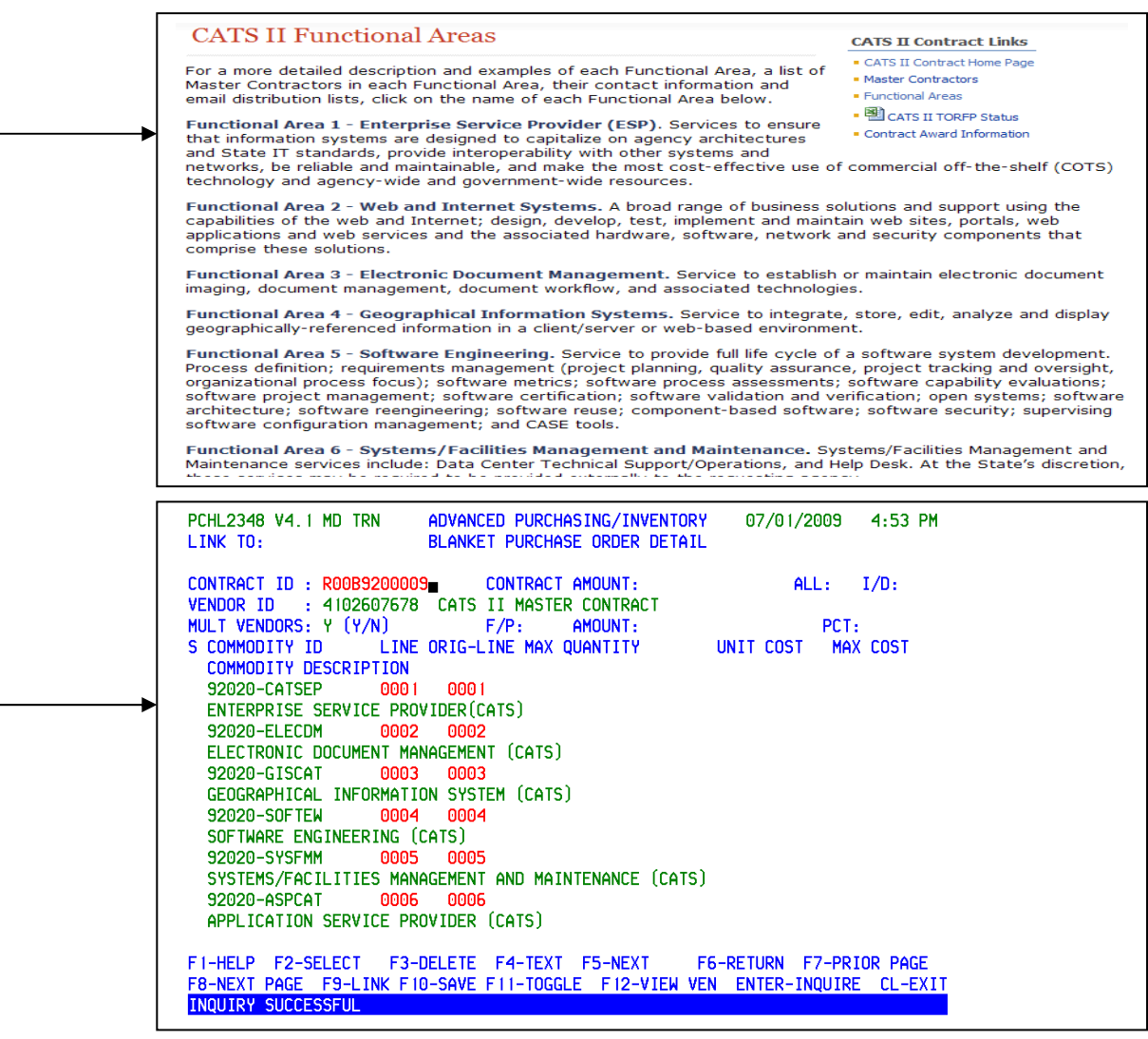

 The Consulting and Technical Services Contract Functional Areas for the CATS II contract are located on the DoIT website.

http://doit.maryland.gov/contracts/Pages/CATSIIFunctionalAreas.aspx

 These are similarly shown as commodities on the 2348 screen. For example, Functional Area 1 – Enterprise Service Provider (ESP) is the same as the first line item on the BPO commodity ID 92020‐CATSEP ENTERPRISE SERVICE PROVIDER (CATS). Not all of the commodities on the web site match up exactly line by line with the Blanket Purchase Order; however, they are all included.

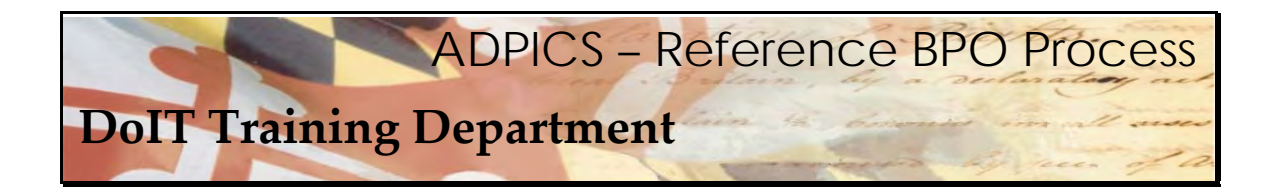

## **Choosing Your Commodities**

 Determine which commodity line items will be utilized. The commodity lines that will not be used should be deleted.

  For this example, we will be ordering from **Functional Area 1** (Enterprise Service Provider (ESP)  and **Functional Area 7** (Information System Security). As stated previously, these have been identified from the CATS II website. Remember, they may NOT be in the same order on the BPO as on the website. Please read each line item and use care when choosing line items.

 Functional Area 1 is line item 0001 of our BPO example. Functional Area 7 is line item 0013 of our BPO example. We will want to delete all other line items from this BPO. It is IMPORTANT that you pay close attention to the commodity lines you are deleting. If you delete the wrong line number by mistake, you can add it back; however you **MUST** know the exact line number that the commodity was attached to. Please use care when using the delete function. See the FAQ section of this manual for instructions on adding a commodity line back in after it was inadvertently deleted.

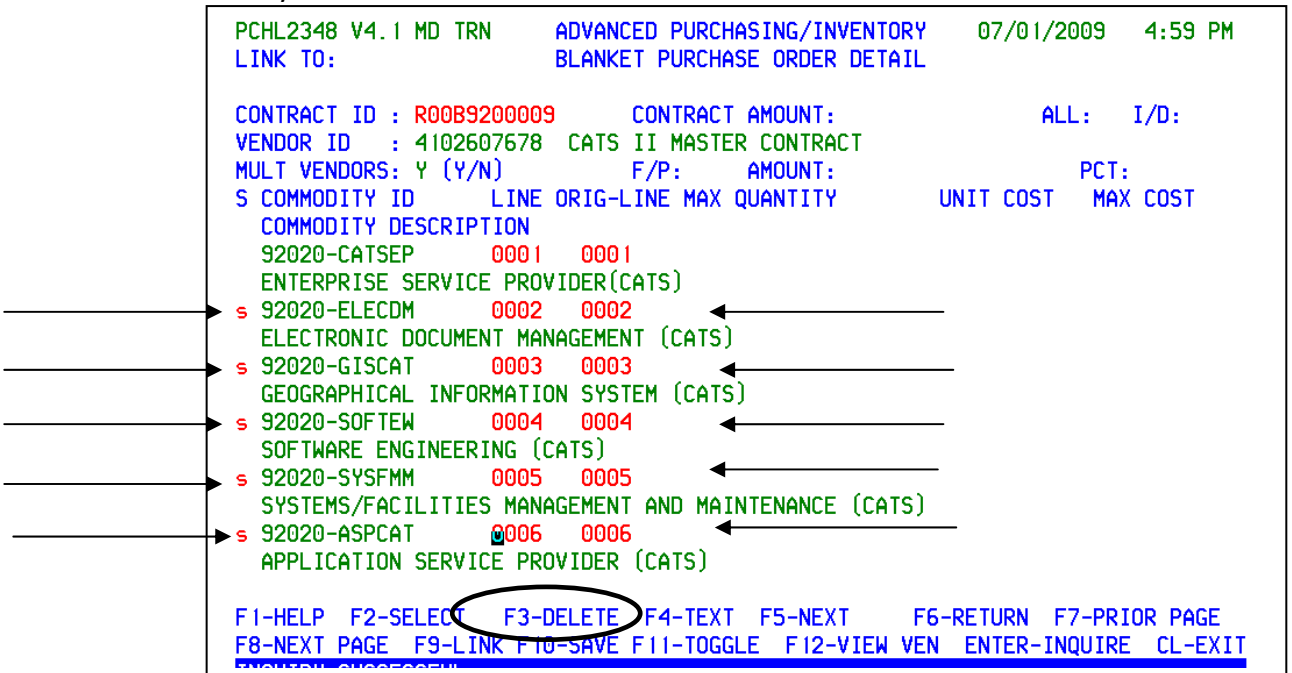

 Tab down to the second line item and type the letter **s** in the select field. Continue selecting the line items that should not be included on your BPO. Press **F3‐DELETE** when this information has been verified.

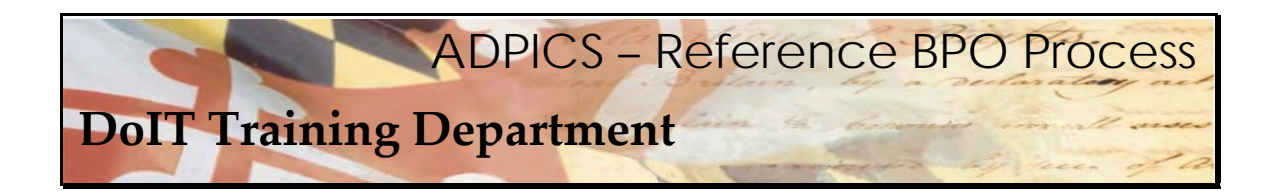

### **Deleting Unnecessary Commodities**

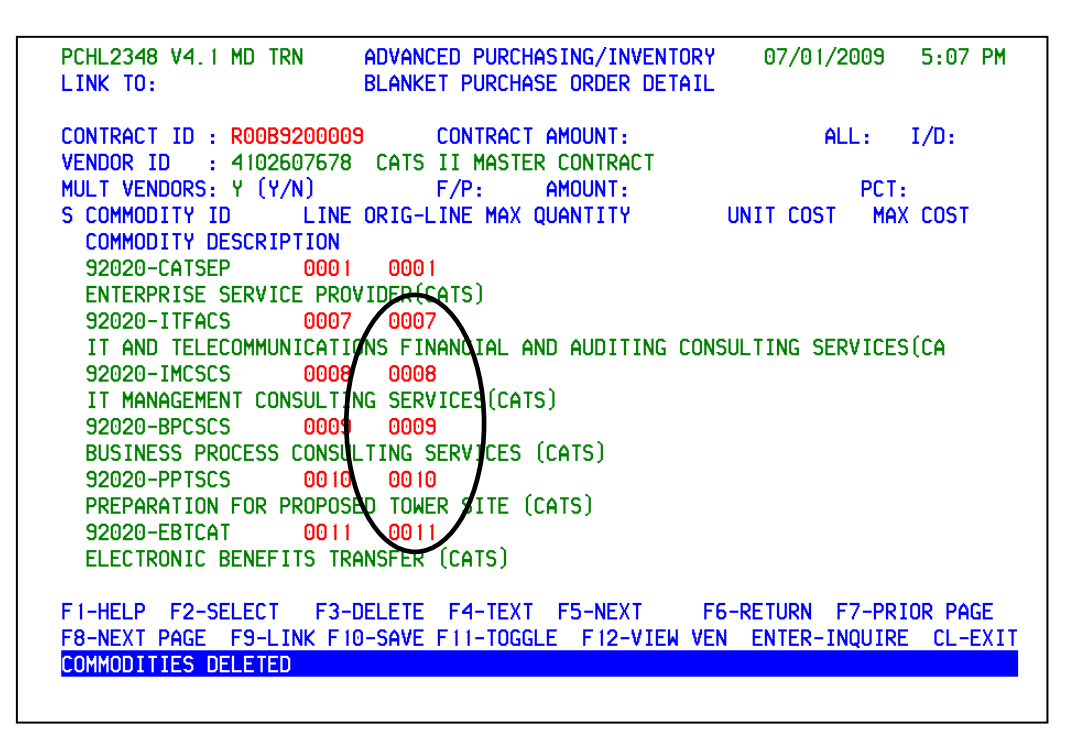

 Those line items have now been deleted and the line items from the next page have been brought forward.

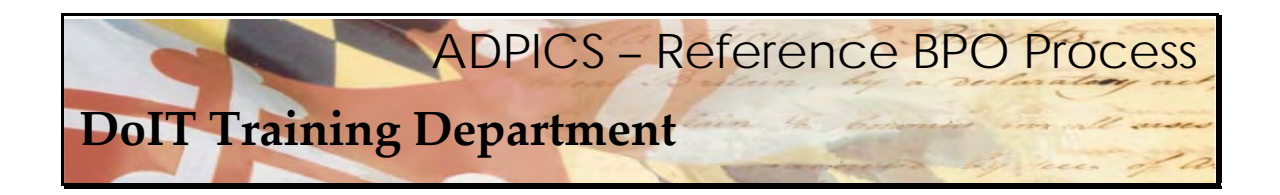

#### **Deleting Unnecessary Commodities**

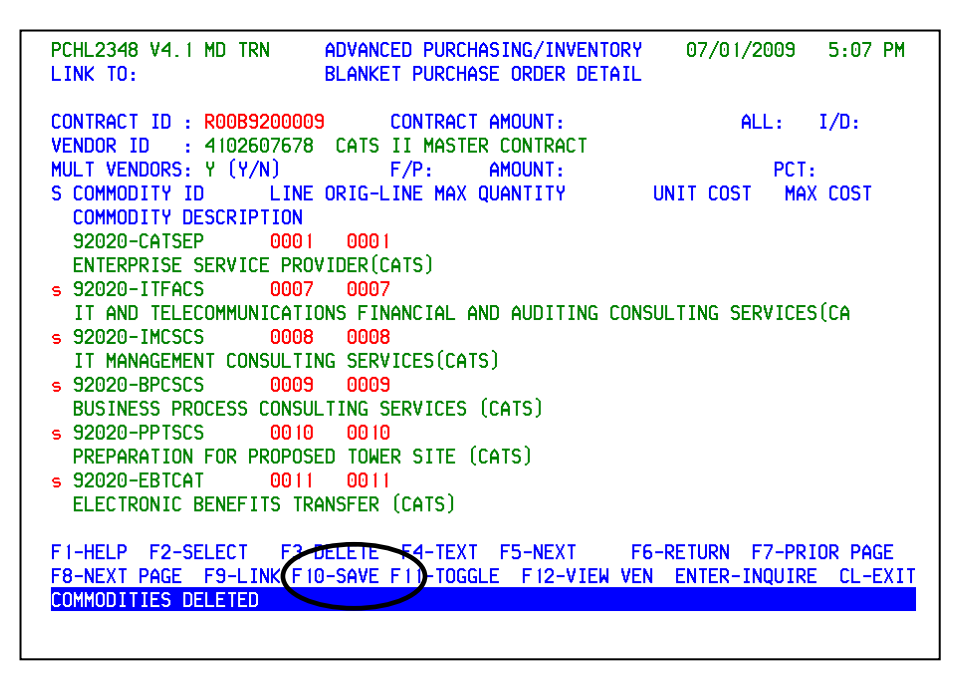

 Repeat the steps selecting just the commodity line items that should not be included on the BPO. Press **F3‐DELETE** when this information has been verified.

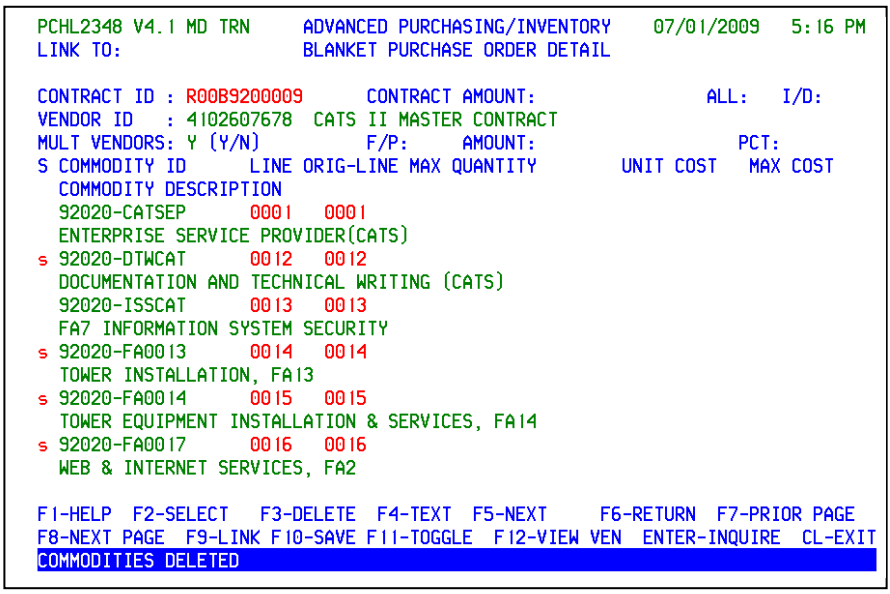

 Repeat the steps selecting just the commodity line items that should not be included on the BPO. Press **F3‐DELETE** when this information has been verified.

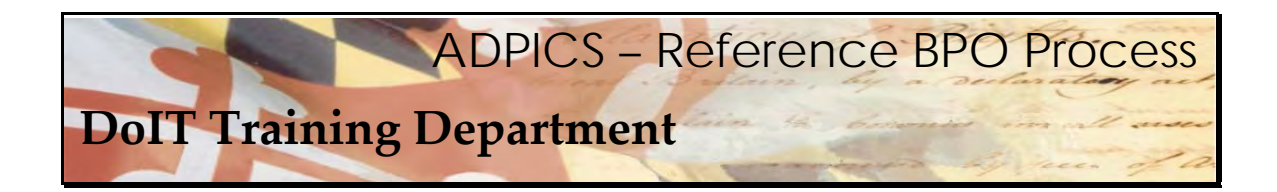

**Deleting Unnecessary Commodities** 

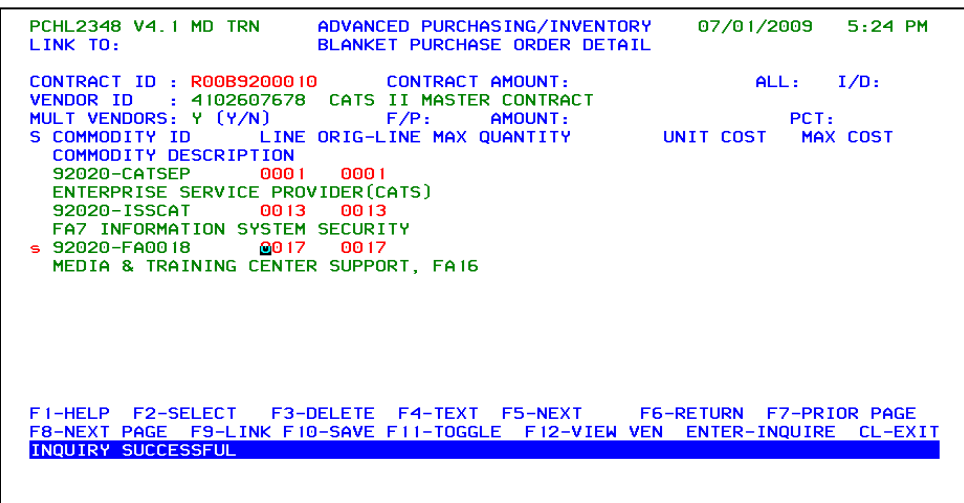

 Repeat the steps selecting just the commodity lines items that should not be included on the BPO. Press **F3‐DELETE** when this information has been verified.

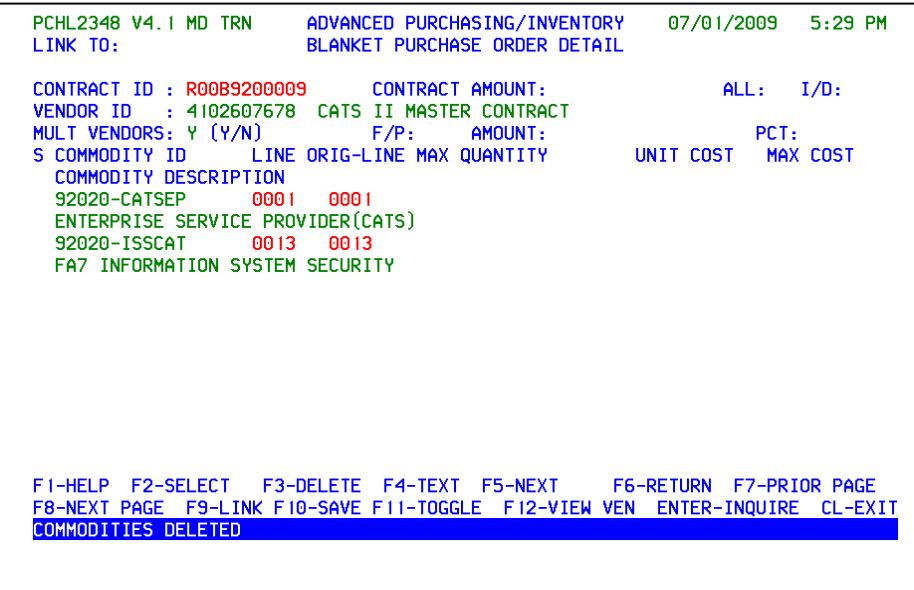

 The only commodities that should remain are the ones that are going to be part of your procurement. If a commodity line has been deleted by mistake, refer to the FAQ section of the manual for instructions on adding a commodity line or functional area back to the BPO.

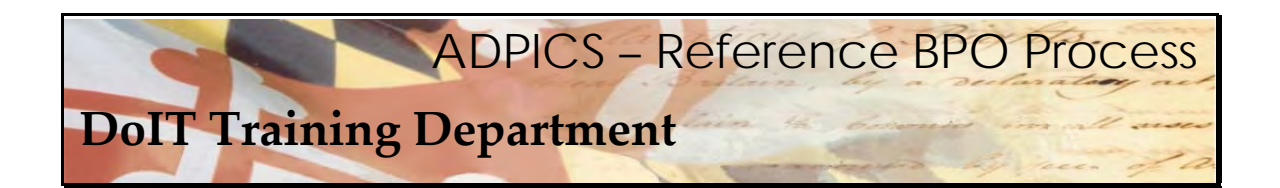

### **Contract Amount**

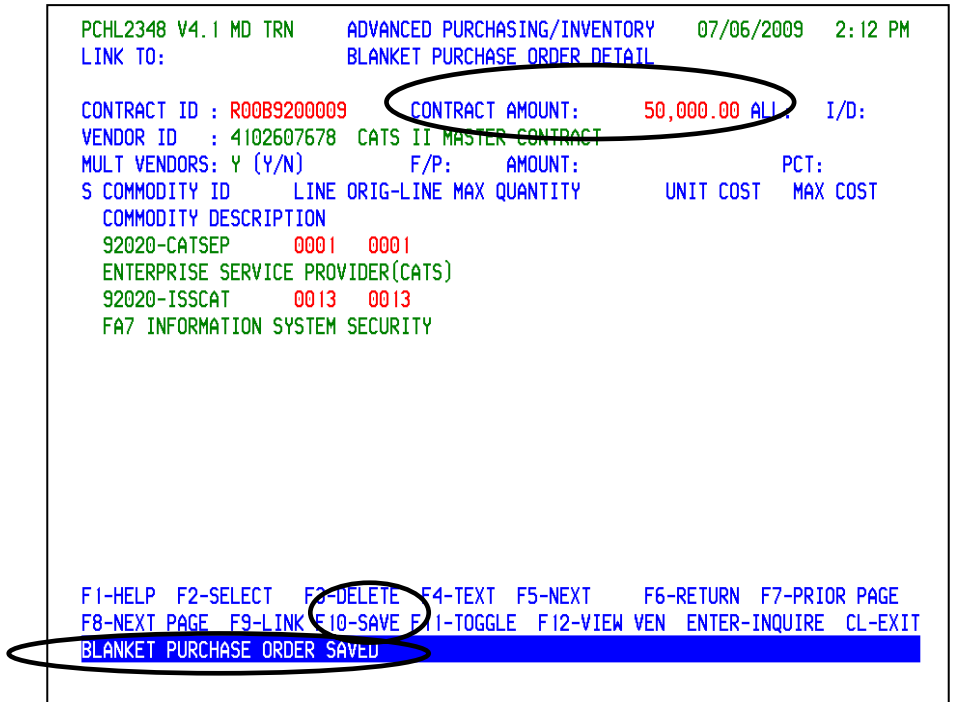

 Enter the Contract Amount and press **F10‐SAVE** when completed. The message 'Blanket Purchase Order Saved' should appear at the bottom of the screen.

Press **Escape** to return to the 2342 BPO Header screen.

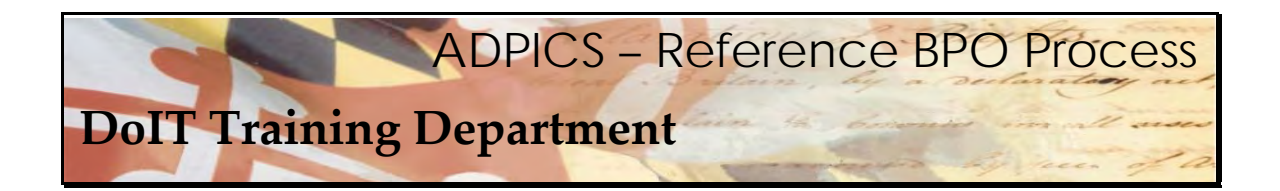

#### **Vendor Selection**

```
PCHL2342 V4.1 MD TRN
                            ADVANCED PURCHASING/INVENTORY
                                                                07/06/2009
                                                                              2:22 PM
                               BLANKET PURCHASE ORDER
LINK TO:
                                       DEPT : R0013
BPO/CONTRACT ID: R00B9200009
                                                                NOTE PAD
                                                                                : N
PURCHASING TYPE : I2
                                       BID ID:
                                                                DGS BPO (Y/N): N
                                                          \therefore BP
ACTION INDICATOR: N
                                       INTERFACE TYPE
                                                                DBM BPO (Y/N): N
                \therefore NOPT
STATUS
                                       AWARD :
                                                                DOIT BPO (Y/N): N
GSA CONTRACT NO :
                                       POST DATE
                          50,000.00 EFFECTIVE DATE : 07/01/2009
CONTRACT AMOUNT :
EST CONTRACT AMT: 250,000,000.00 EXPIRATION DATE: 06/30/2010
                          50,000.00 FISCAL EFF DATE: 07/01/2009
REMAINING VALUE :
BUYER ID: RB13 NAME: A60T13
                                                        PHONE: 4102607778 EXT:
VENDOR: 4102607678 CATS II MASTER CONTRACT
              : 45 CALVERT STREET
ADDRESS
                     ANNAPOLIS, MD 21401
MULTI-VENDOR : Y
              \pm - \pmb{\Psi}COMMODITY CTRL (F/P): F LEVEL (1/2/3): MINORITY SUB: N
MULTI-YEAR
RENEWAL
                                   OPTIONS
                                              - 11
ORIGINAL BPO : 060B9800001
                                   OPTION MAX:
                                                       ORIGINAL AMT: 250,000,000.00
                               ALLOW REF (Y/N): NREFERENCE
               \pm Y
                                                      LIMIT REF EXP DT (Y/N) Y
FI-HELP F2-COPY BPO F3-DEL E4-OTHER KEWS F5-NEXT THE PITEN DOC F7-VEN SEL<br>F8-ELEM F3-LINK F10-SAVE F11-VEN SELECT)F12-SEL SUB ENTER-INQUIRE CL-EXIT<br>INQUIRY SUCCESSFUL, TRANSACTION READY FOR UPDATE
```
The vendor who won the TORFP will be the vendor that will be placed on this reference BPO.

 The F11 key should display **F11‐VEN SELECT**. If it does not, press the **F4‐OTHER** key to change the functionality of the F11 key.

 Press **F11‐VEN SELECT** to view the list of vendors that were carried over from the original CATS II BPO.

 **IMPORTANT** – Check to see if the vendor you have awarded the TORFP to is in fact on this BPO. Not all of the 400 vendors were added. If you do not see your vendor, email the Service Desk – servicedesk@doit.state.md.us and request they be added. See the FAQ section in this manual for additional information.

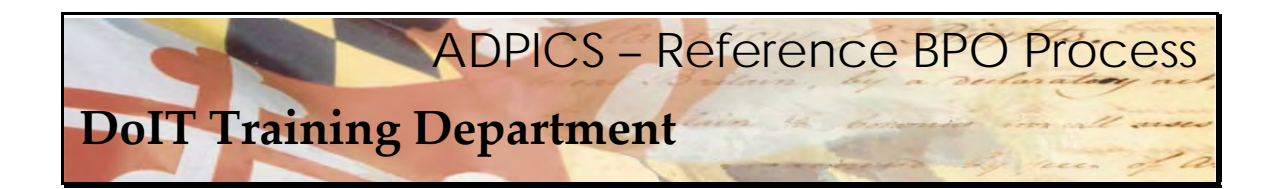

### **Vendor Selection**

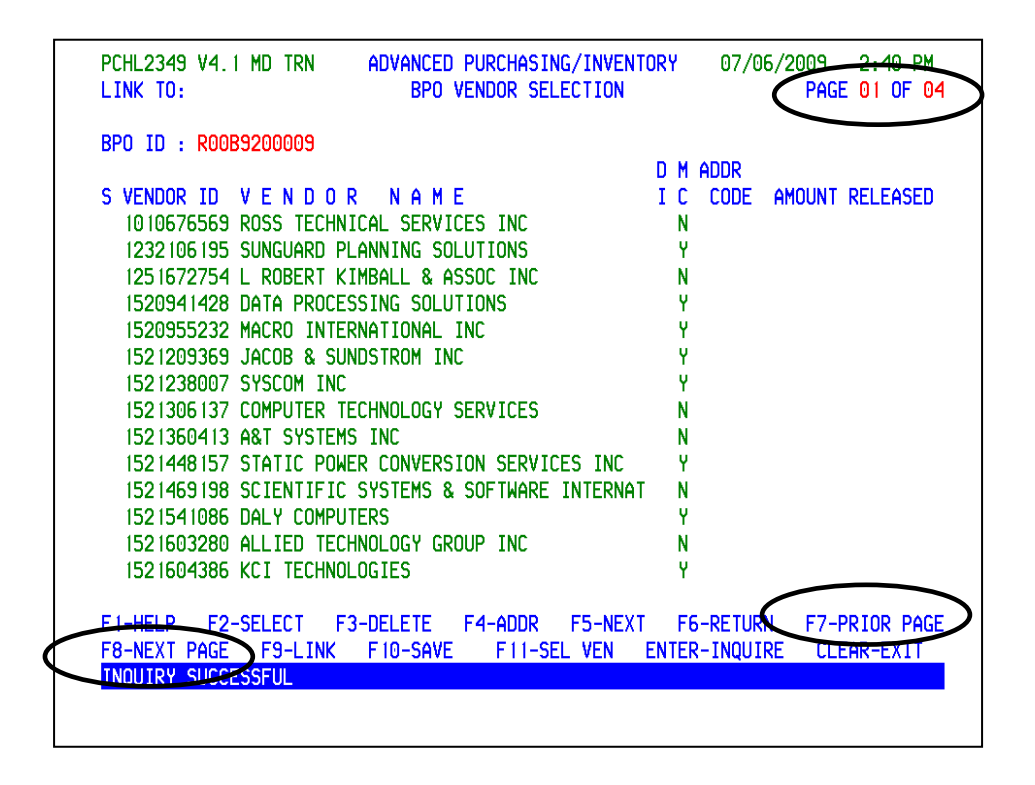

 When F11‐VEN SELECT is selected, the system links to the 2349 BPO Vendor Selection screen. This screen lists all of the vendors that are attached to this BPO. **F8‐NEXT PAGE** will advance to the next page of vendors. **F8‐NEXT PAGE** may have to be pressed several times to reach the end of the list of vendors.

**F7‐PRIOR PAGE** returns back one screen at a time.

Vendors are in numeric order not alphanumeric.

 Notice there are four pages of active vendors attached to this BPO. (Remember this is an example. There may actually be more vendors on the original CATS II BPO.)

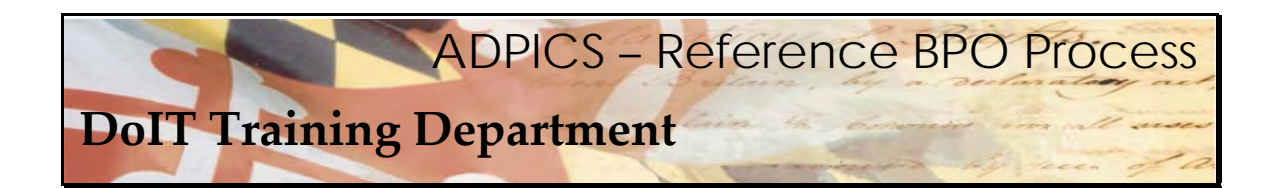

#### **Vendor Selection**

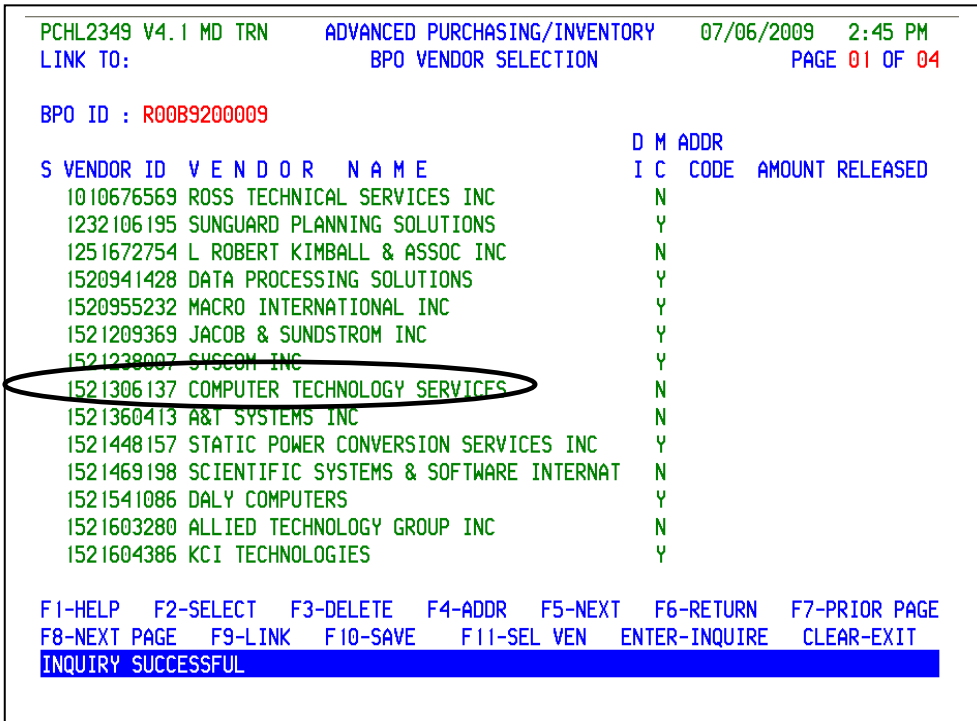

 Determine which vendor this contract is to be awarded. Locate the vendor by pressing **F8‐NEXT PAGE** or **F7‐PRIOR PAGE**. Remember the vendors are in numerical order.

 For this example we will use vendor 1521306137 – Computer Technology Services which is located on the first page of the list of available vendors.

All remaining vendors should be deleted from this BPO.

 It is IMPORTANT that you pay close attention to the vendors you are deleting. If you delete the wrong vendor by mistake, you can add it back; however you **MUST** know the exact vendor number. Please use care when using the delete function. See the FAQ section of this manual for instructions on adding a vendor back to the BPO after it was deleted.

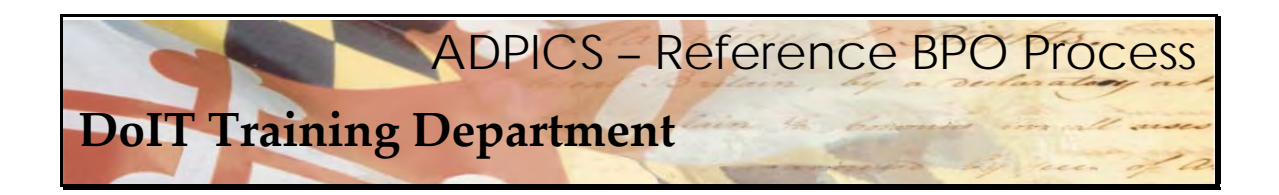

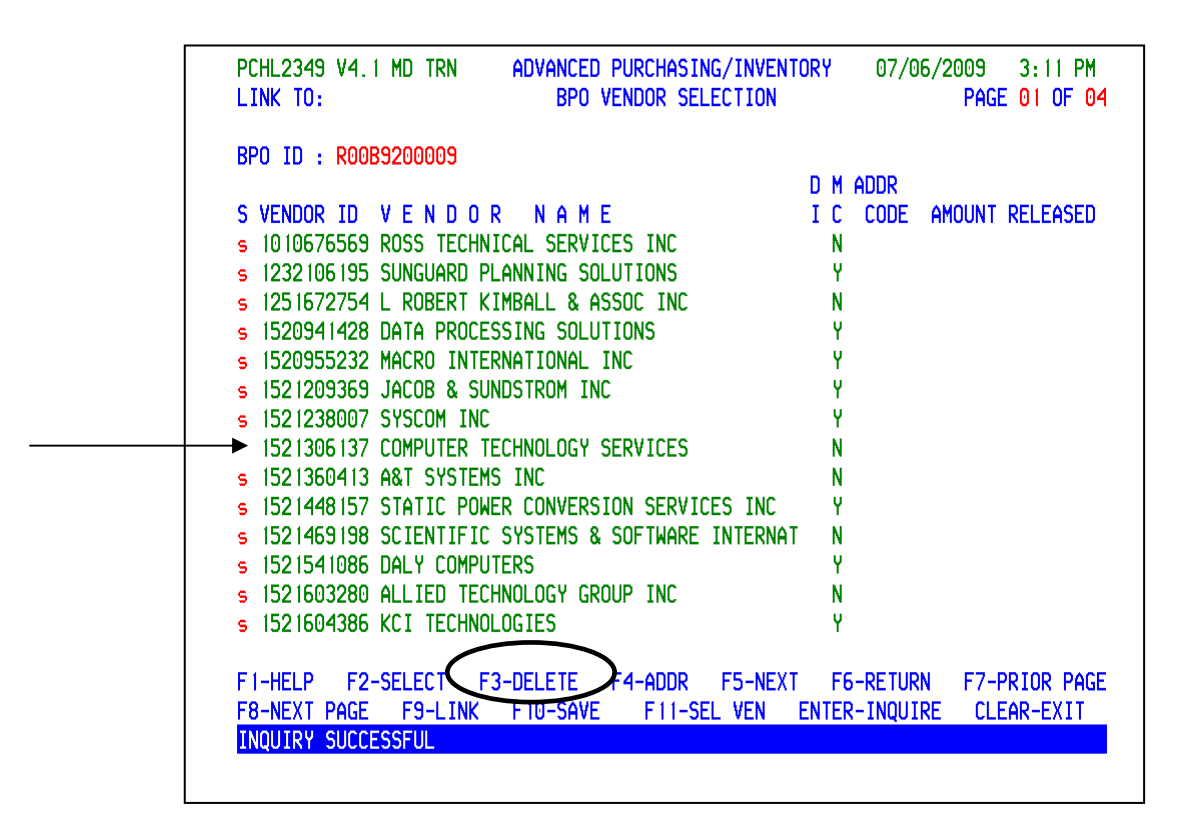

 Tab down to the first vendor and type the letter **s** in the select field. Continue selecting the vendors that should not be included on your BPO. Press **F3‐DELETE** when this information has been verified.

Use care in not selecting the vendor to whom you have awarded the TORFP.

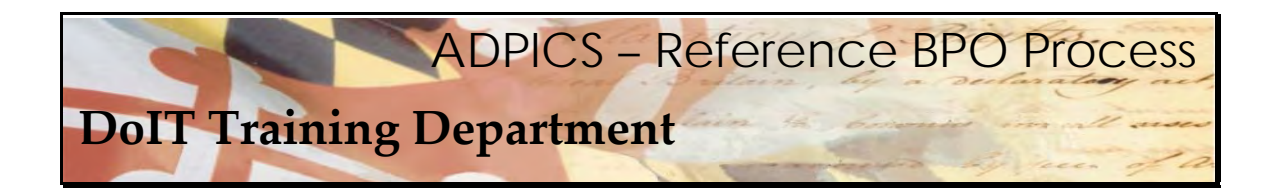

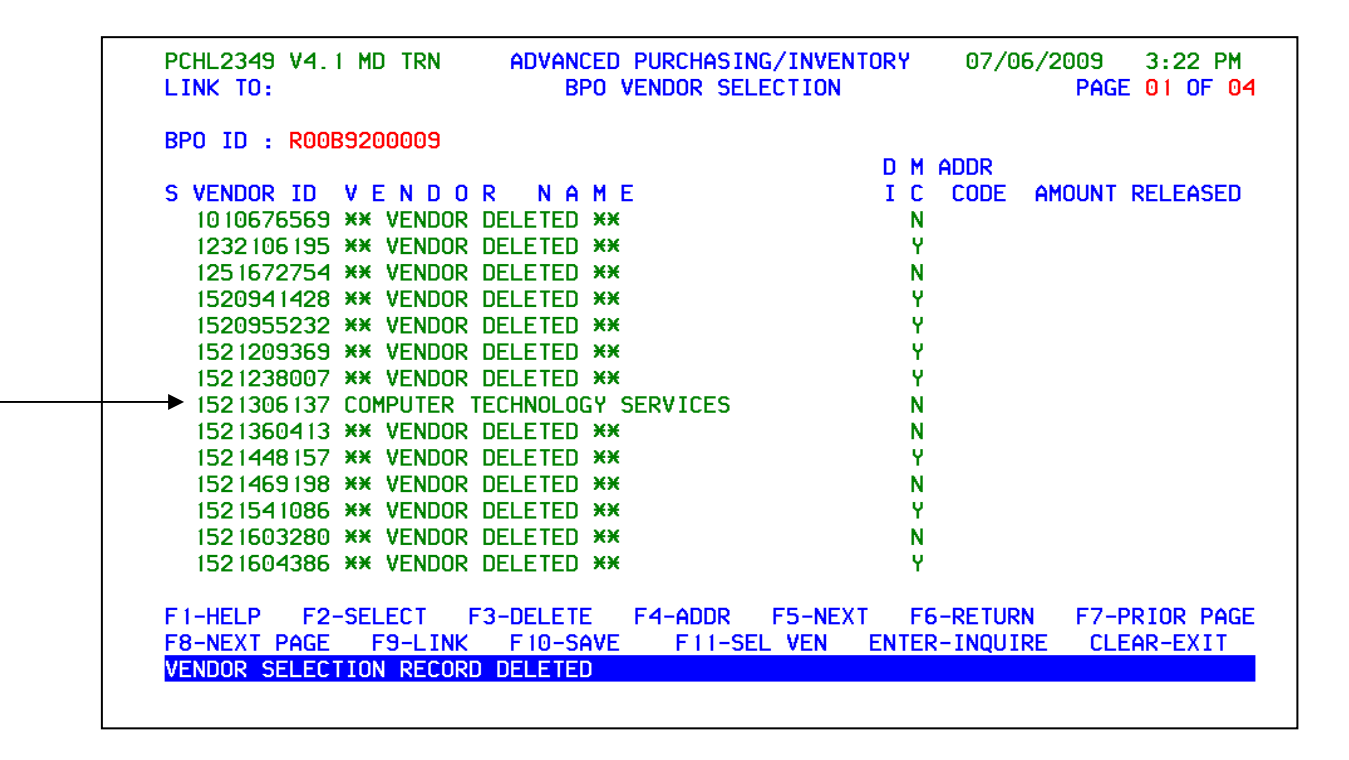

 Once F3‐DELETE is pressed the screen should be similar to the above. Each vendor that was selected now shows deleted. The vendor that we chose, Computer Technology Services has not been deleted.

Press Enter to bring forward the next page of vendors.

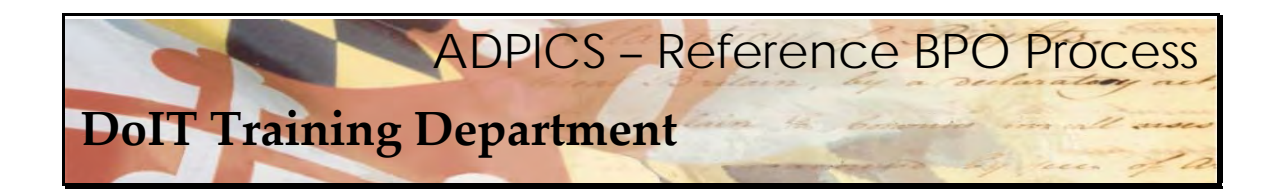

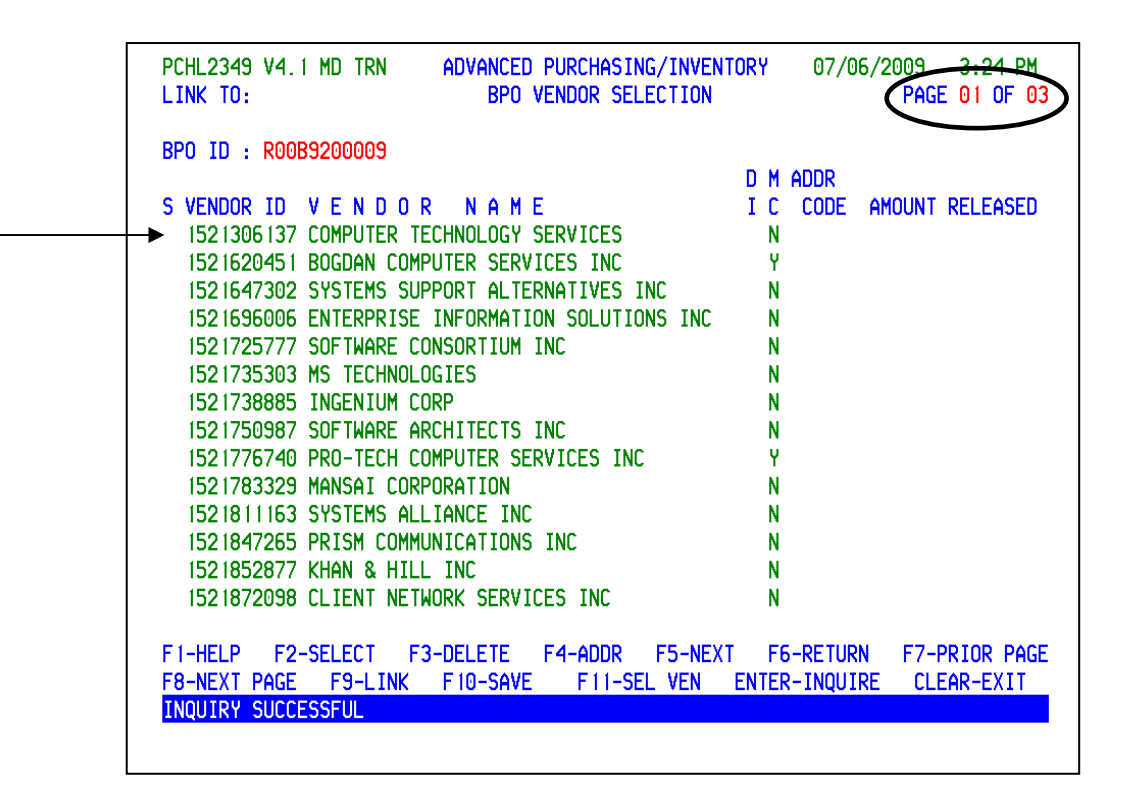

 The vendor we chose has been moved to the top because the vendors appear in numerical order.

 Notice there are now three pages of active vendors attached to this BPO. (Remember this is an example. There may actually be more vendors on the original CATS II BPO.)

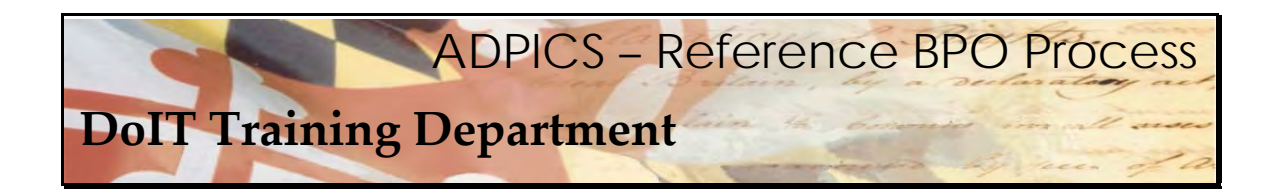

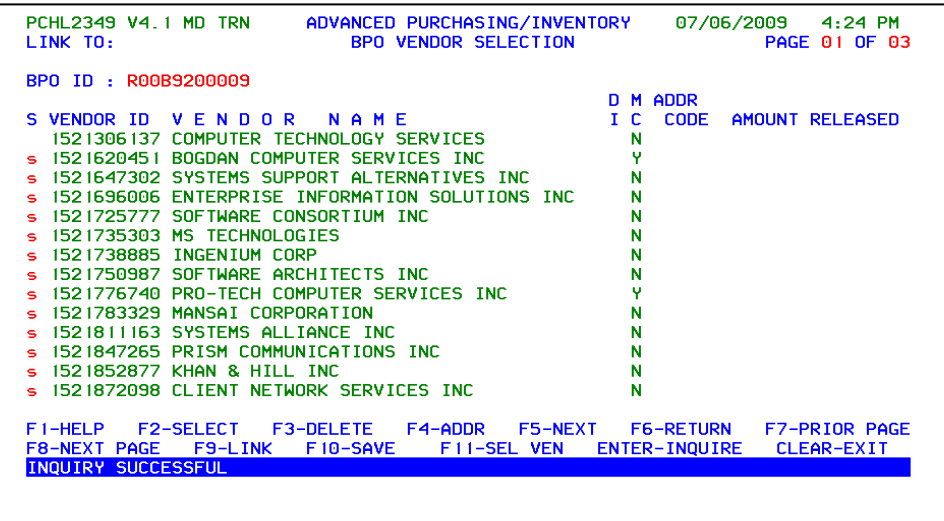

 Repeat the steps selecting the vendors that should not be included on the BPO. Press **F3‐ DELETE** when this information has been verified.

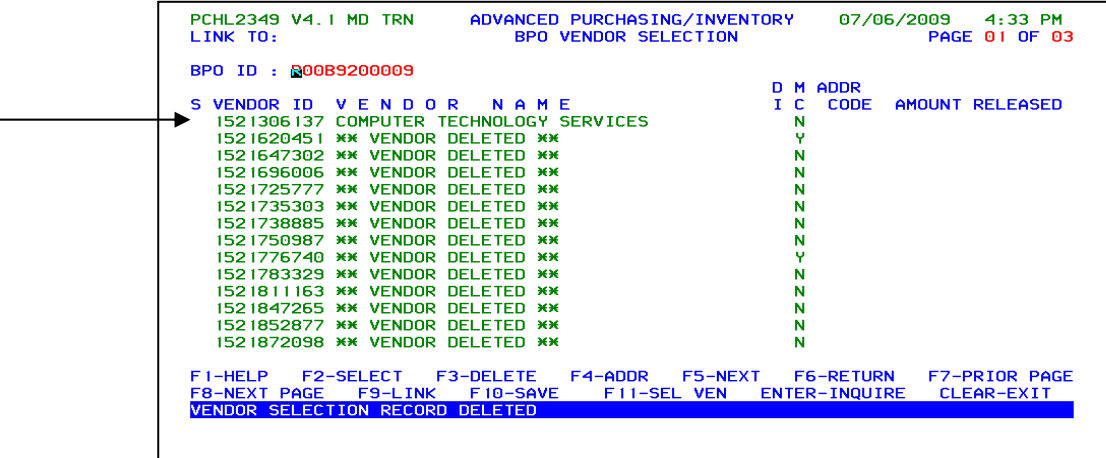

 Once **F3‐DELETE** is pressed the screen should be similar to the above. Each vendor that was selected now shows deleted. The vendor that we chose, Computer Technology Services has not been deleted.

Press Enter to bring forward the next page of vendors.

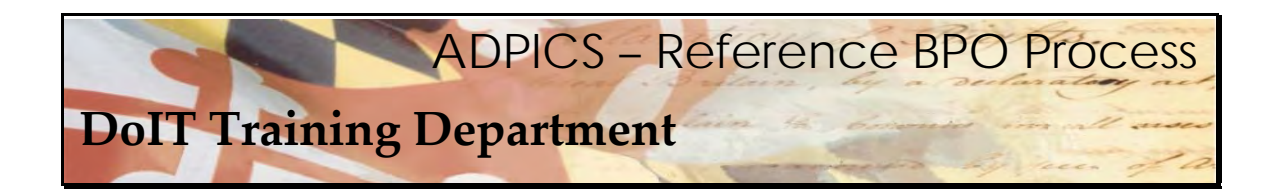

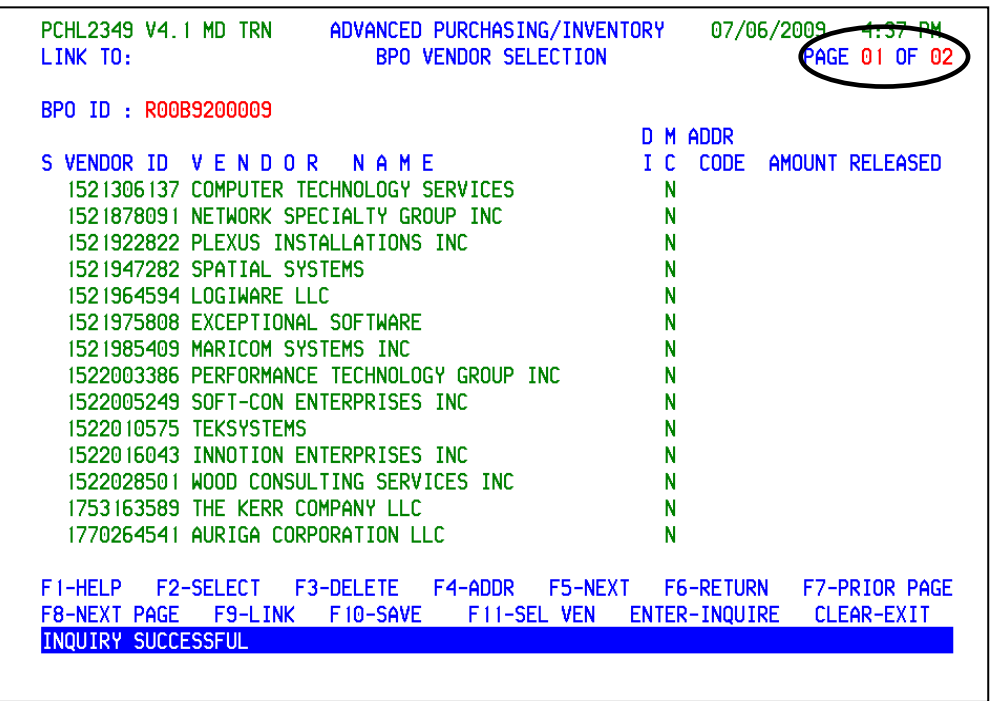

The vendor we chose still remains at the top because the vendors appear in numerical order.

 Notice there are now two pages of active vendors attached to this BPO. (Remember this is an example. There may actually be more vendors on the original CATS II BPO.)

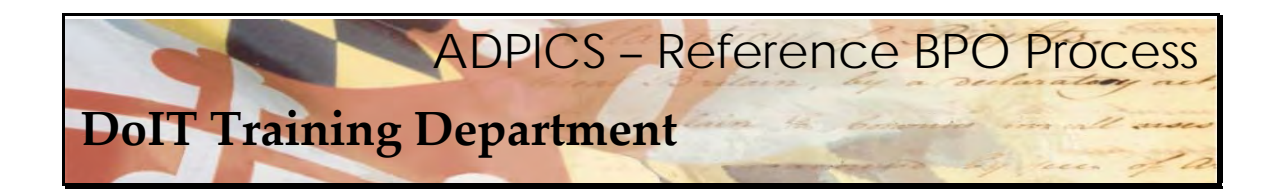

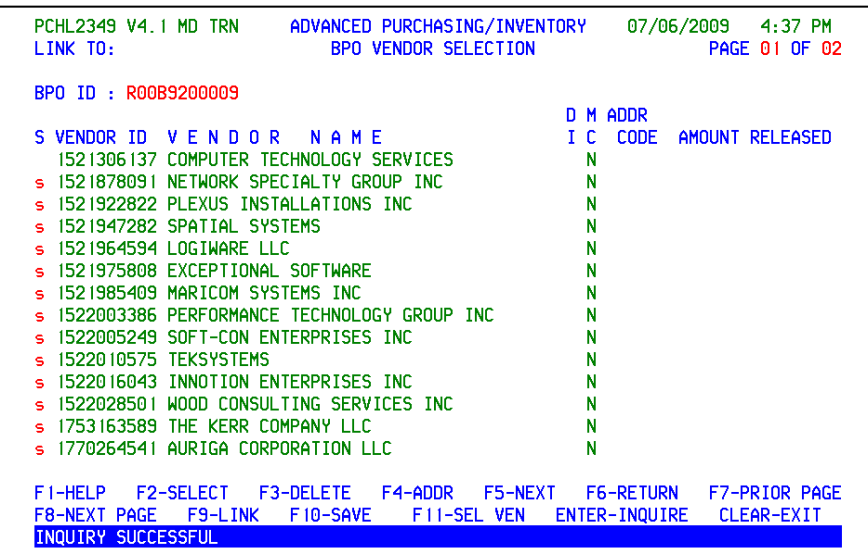

 Repeat the steps selecting the vendors that should not be included on the BPO. Press **F3‐ DELETE** when this information has been verified.

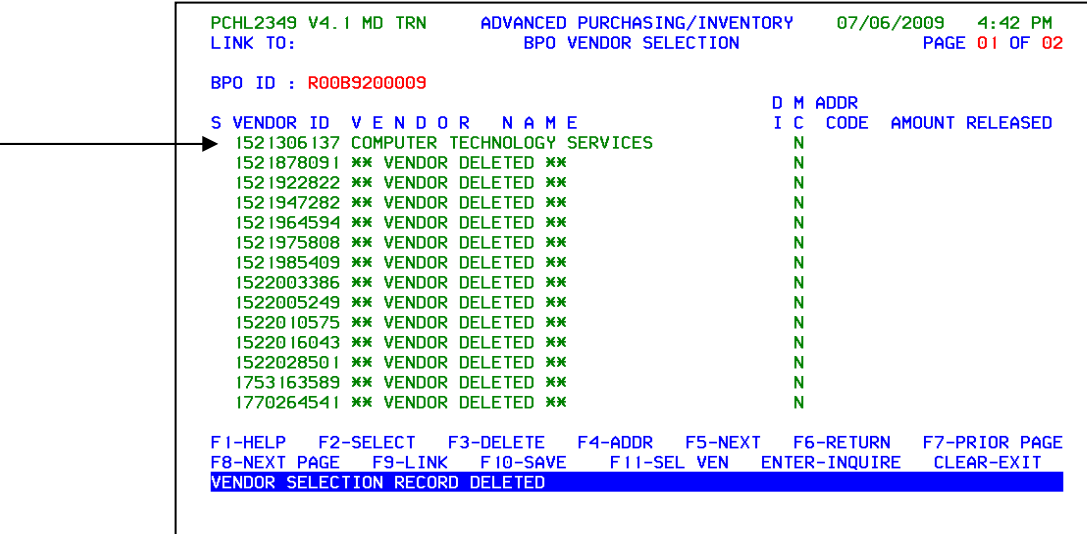

 Once **F3‐DELETE** is pressed the screen should be similar to the above. Each vendor that was selected now shows deleted. The vendor that we chose, Computer Technology Services has not been deleted.

Press Enter to bring forward the next page of vendors.

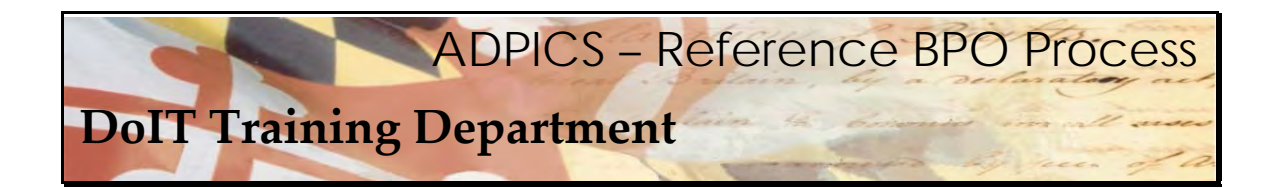

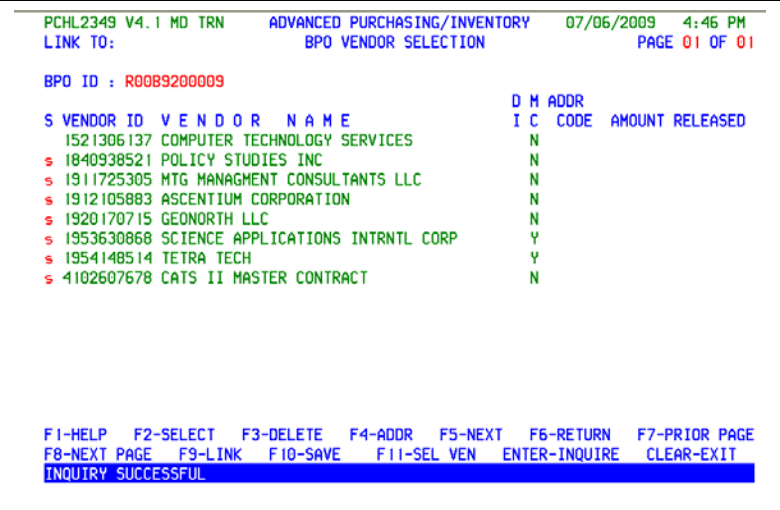

 Repeat the steps selecting the vendors that should not be included on the BPO. Press **F3‐ DELETE** when this information has been verified.

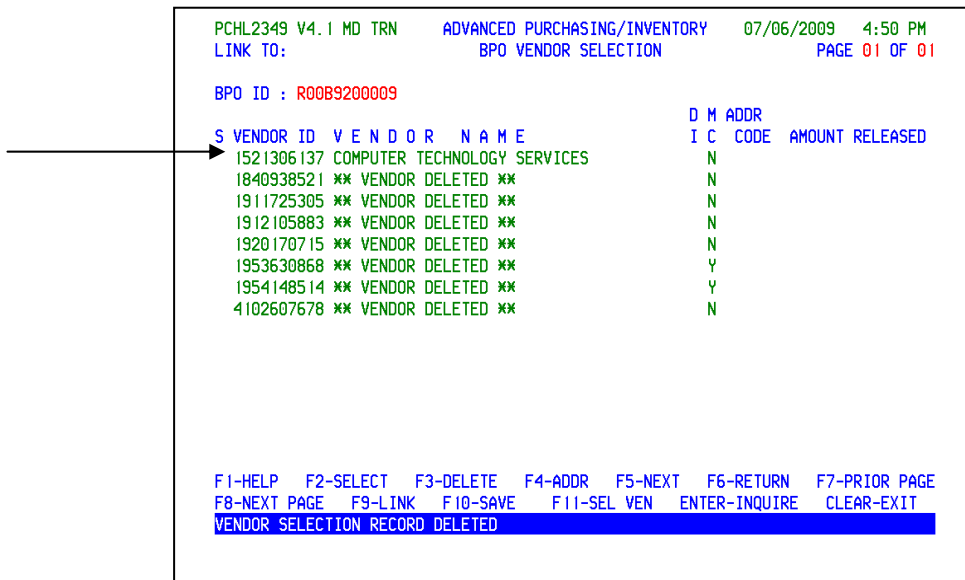

 Once **F3‐DELETE** is pressed the screen should be similar to the above. Each vendor that was selected now shows deleted. The vendor that we chose, Computer Technology Services has not been deleted.

 Press Enter to refresh the screen showing the remaining vendor that was awarded the TORFP/RFR.

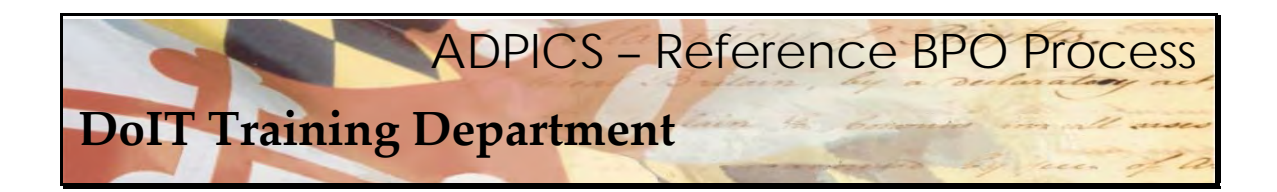

**Copy Remaining Vendor** 

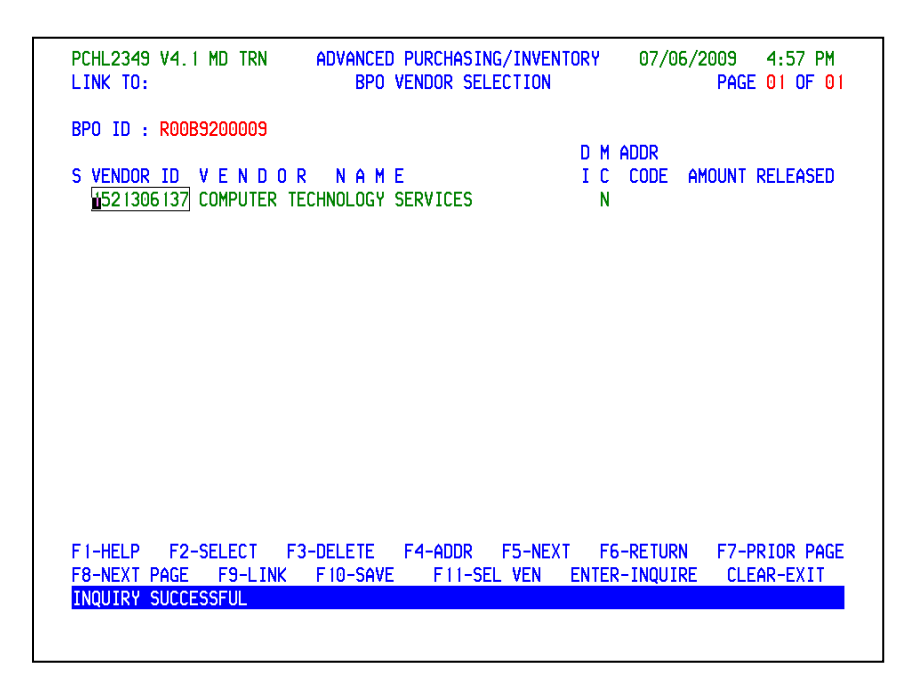

 The vendor on the header 2342 will need to be replaced with the last remaining vendor – the one that won the TORFP/RFR. You can copy and paste this number or make note of it and type over the original vendor on the header screen.

Press **Escape** to exit to the 2342 screen.

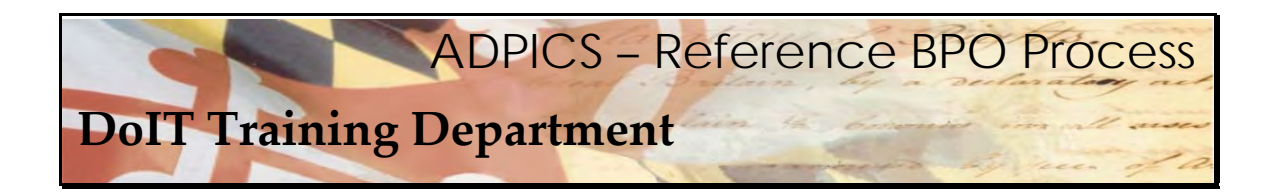

 **Paste or Type Over Current Vendor ID** 

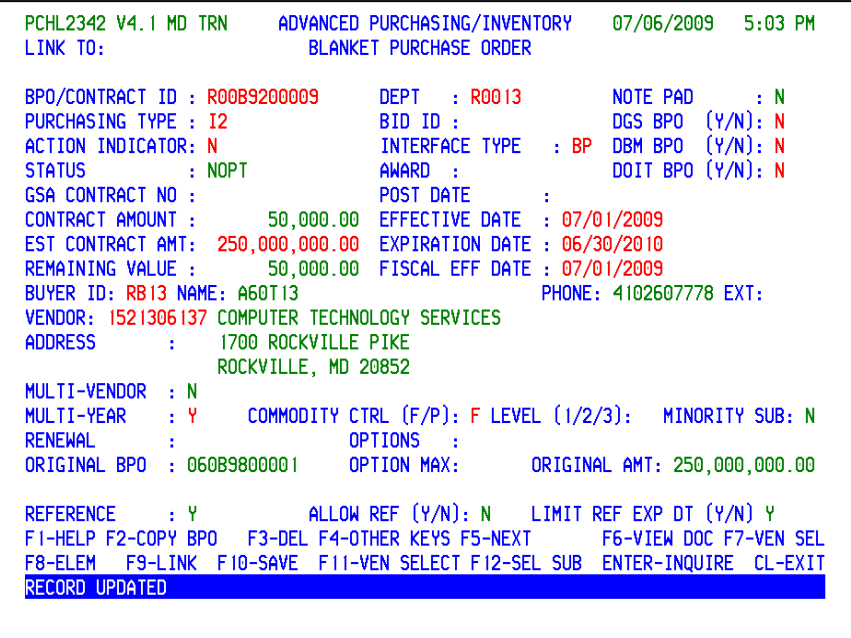

 After you paste or type over the existing vendor with the vendor who won the TORFP, press **F10‐SAVE** to update the 2342 BPO header screen. This should overwrite the original vendor with your vendor's information.

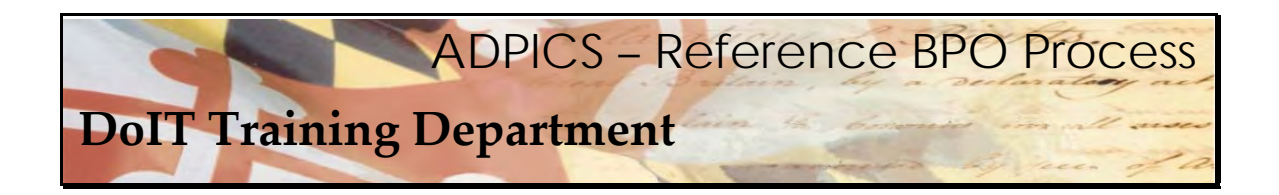

**Additional Elements Screen** 

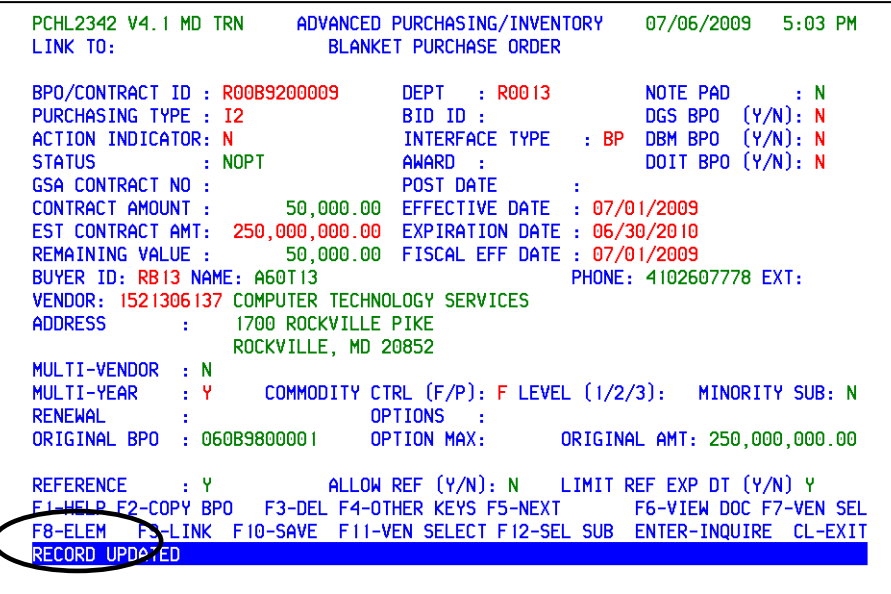

 Additional Elements will need to be entered before posting your document. Your F8 key should display **F8‐ELE**. If it does not, press the **F4‐OTHER** key to change the functionality of the F8 key.

Press **F8‐ELE** to view the Additional Elements screen.

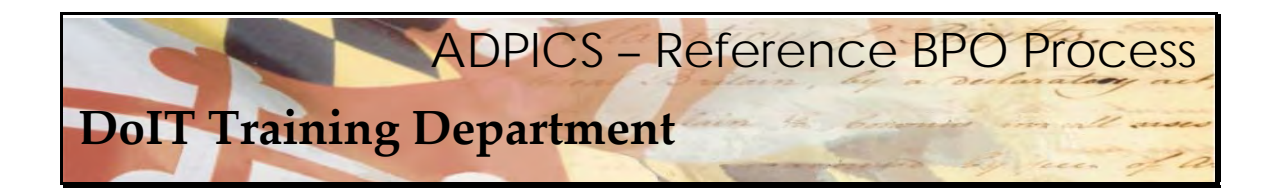

**Additional Elements Screen** 

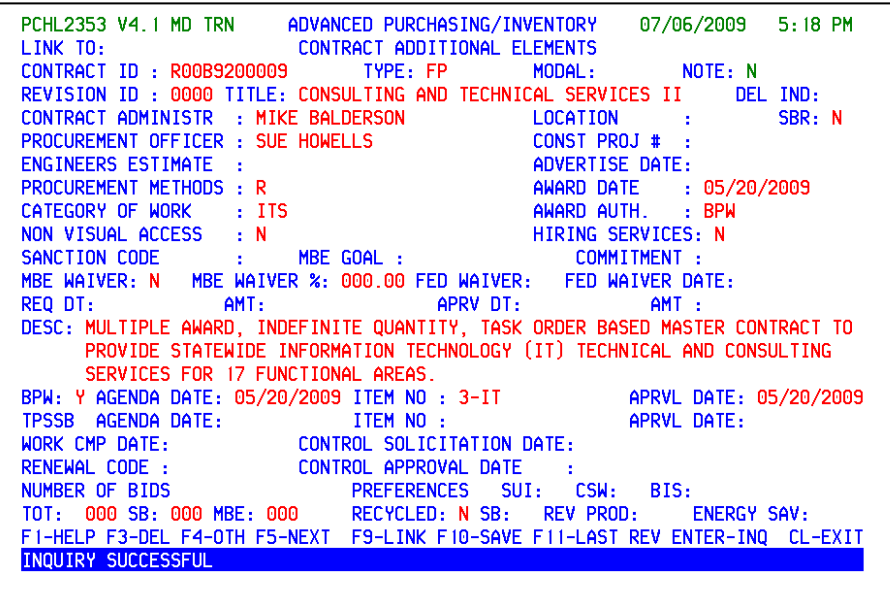

 When **F8‐ELE** is selected the system links to the 2353 screen. This screen was copied from the original CATS II BPO when you created the reference BPO and will need to be updated with your agency information.

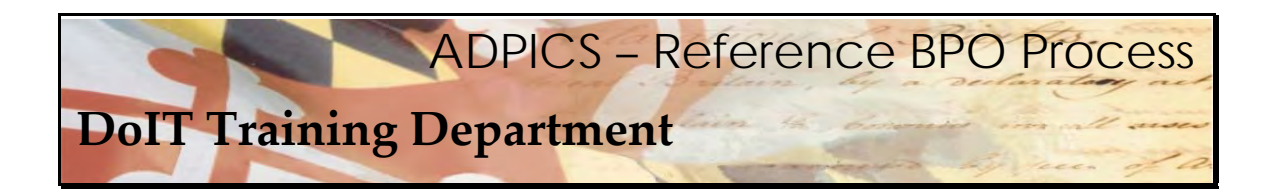

## **Updating the Additional Elements Screen**

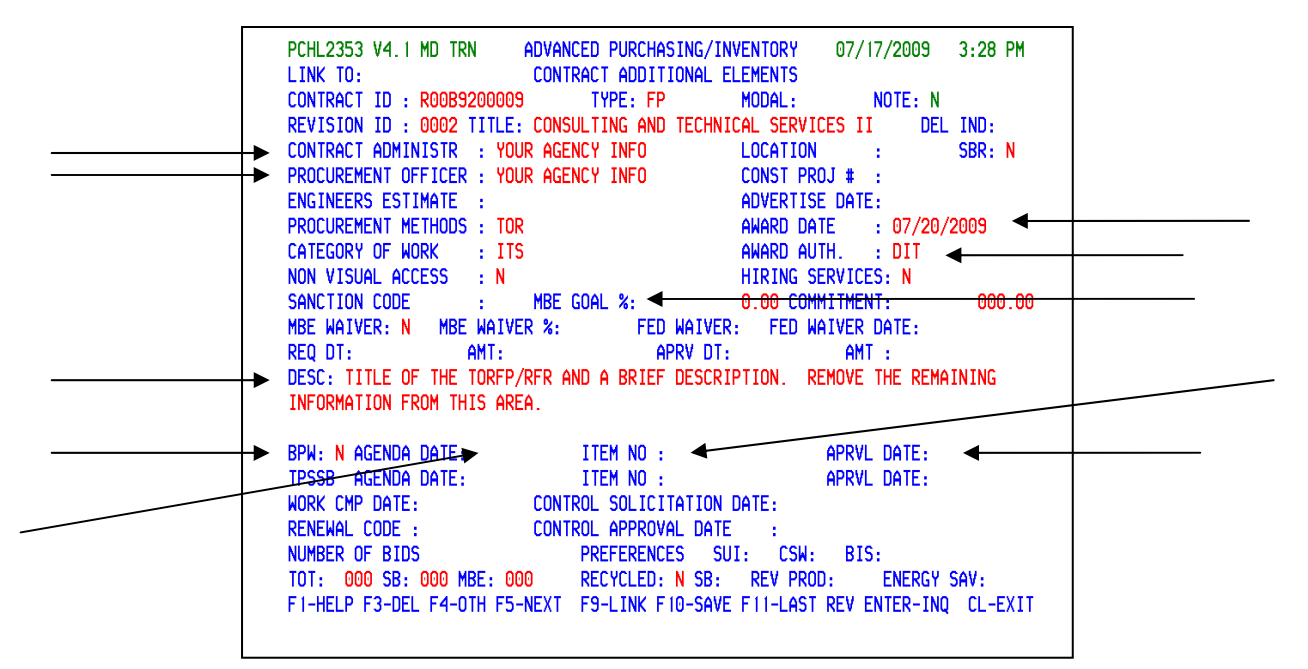

 The Contract Administrator and Procurement Officer need to be updated with your agency information.

Procurement Method should be TOR for Task Order Release.

 The Description field needs to be updated with the title of particular TORFP/RFR and a brief description. Remove any other information that is left in this field by pressing your delete or end keys on your computer keyboard.

Some additional 2353 updates that must be made:

- Award date: Date TORFP/RFR award approved by DoIT Procurement
- Award Auth: DoIT (DIT) since approval on a task order level.
- MBE Goal: if necessary enter valid %
- BPW: enter N
- Agenda Date: delete this field
- Item No.: delete this field
- Approval Date: delete this field

 Once this has been entered, press **F10‐SAVE** to overwrite and save this screen. Press **Escape** to exit to the 2342 screen.

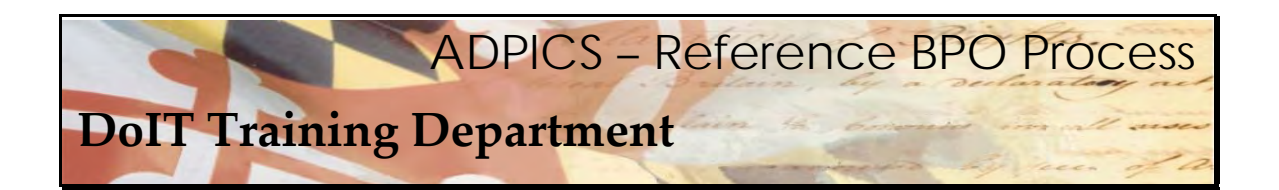

# **Agency BPO Security**

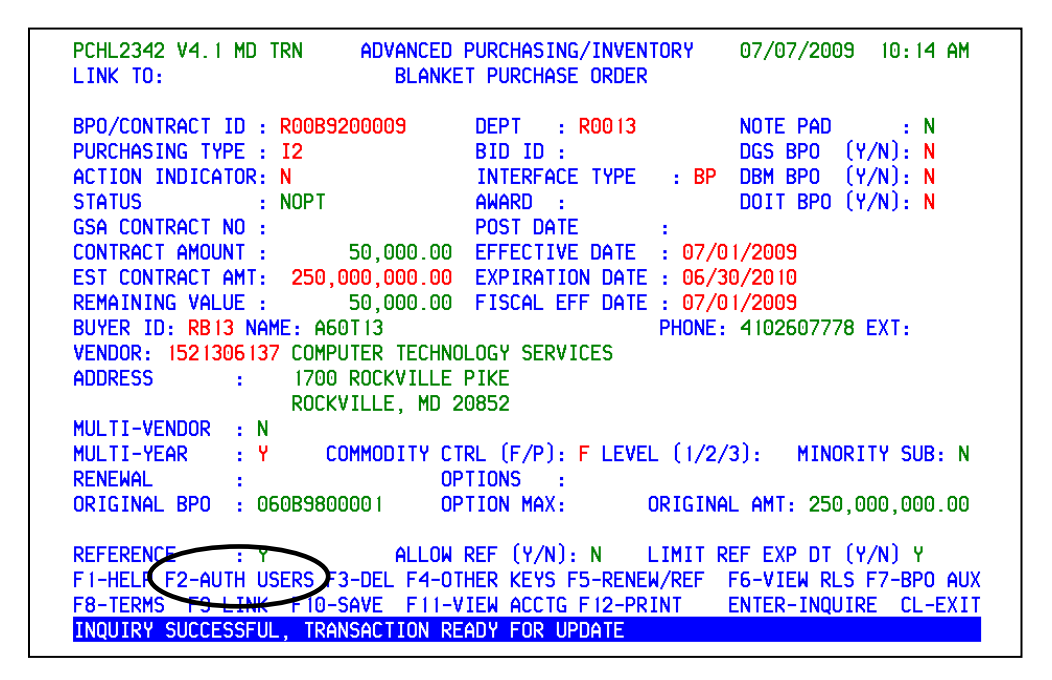

 In order to complete the BPO, you need to select users who are authorized to make releases against your BPO and specify the authorization amount per user.

 The F2 key should display **F2‐AUTH USERS**. If it does not, press the **F4‐OTHER** key to change the functionality of the F2 key.

Press **F2‐AUTH USERS** to view the BPO Security 2343 screen.

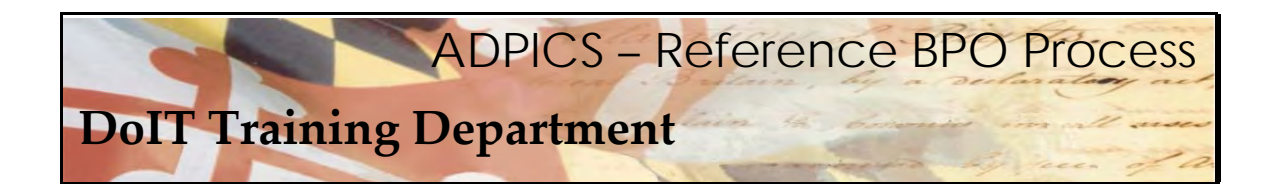

## **Agency BPO Security**

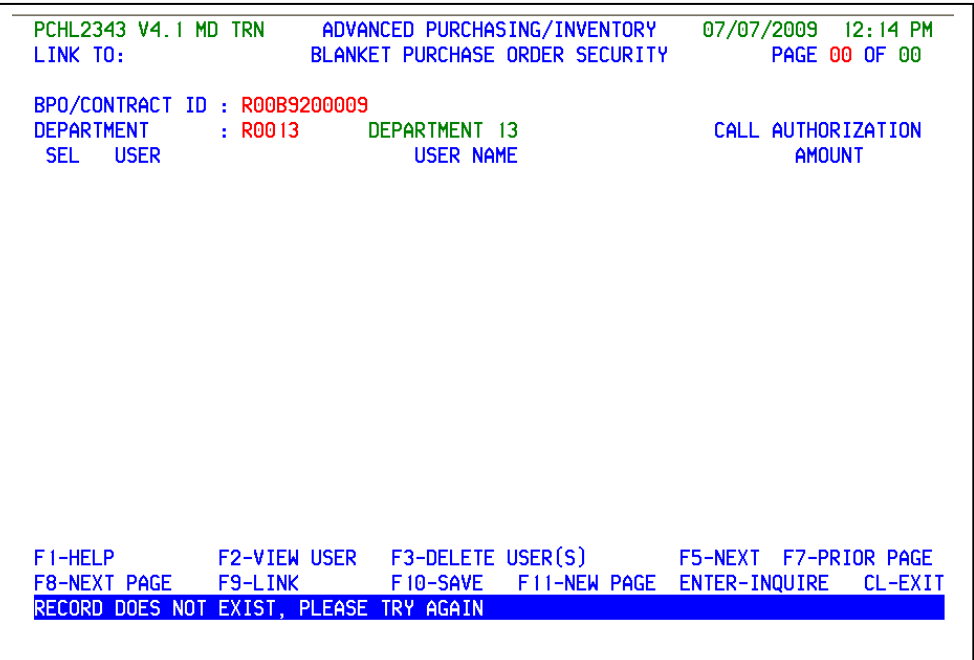

 **DEPARTMENT** ‐ Enter the department ID allowed to make releases against this blanket purchase order. Wildcards are allowed in this field by using asterisks (\*). For example, if the DEPARTMENT field contained "R00\*\*", this would indicate that all departments that started with "R00" followed by up to 2 additional characters would be able to make releases against the blanket purchase order.

 **USER ‐** Wildcards are allowed in this field by using asterisks (\*). Eight asterisks in this field would indicate all users within the specified department are authorized to release against the blanket purchase order. (You may enter the user ID of all users allowed to make releases against this blanket purchase order, but it is highly NOT recommended. This is too limiting to an agency.)

 **CALL AUTHORIZATION AMOUNT ‐** Enter a numeric call authorization amount for each user. This amount limits the specified user to this amount for each release.

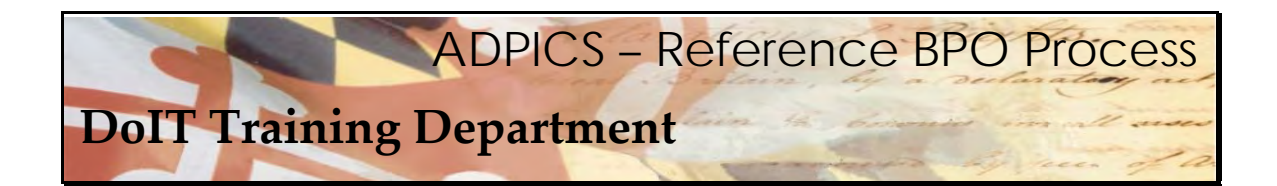

# **Agency BPO Security**

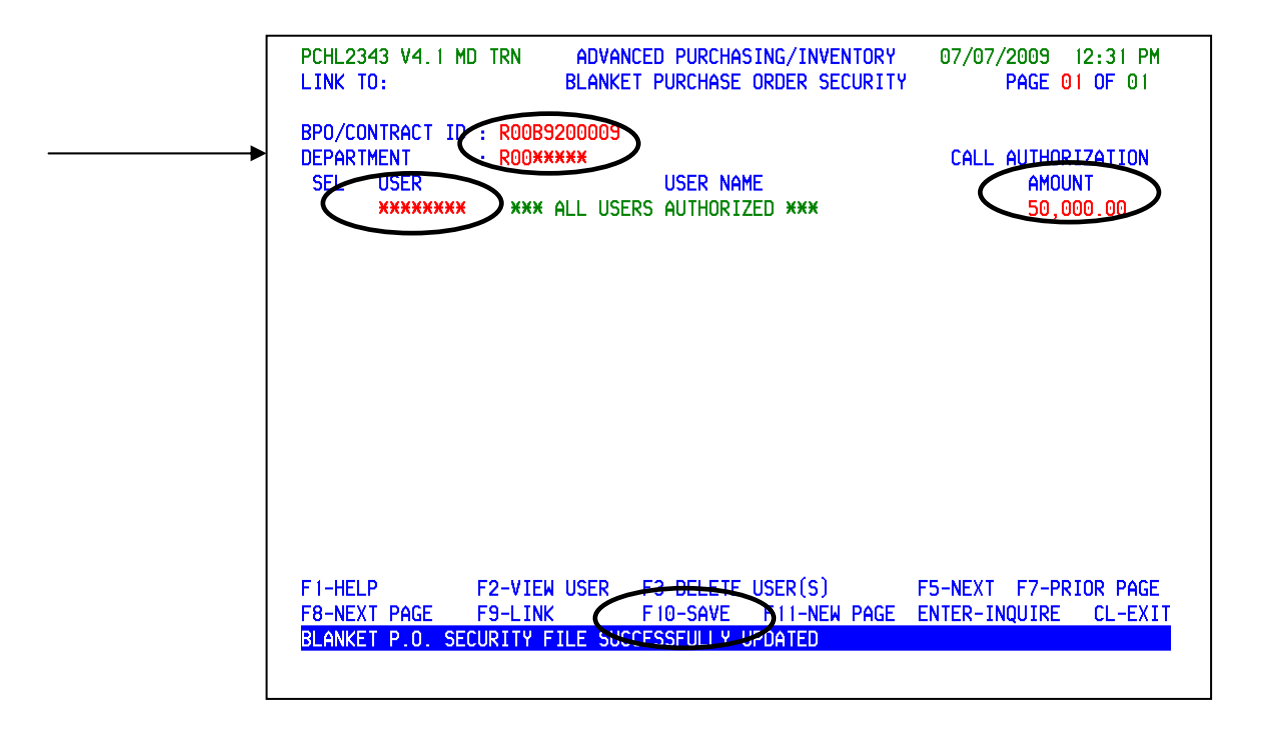

 We recommend that your department use wild card by using asterisks (\*) at the lowest departmental level. An example of this is if the departments start with R0012345 vs. R123456. For R123456 in the department field you would enter R\*\*\*\*\*\* to make sure you encompass your entire organization.

After the information has been verified, press **F10‐SAVE** to save the security record.

Press **Escape** to return back to the 2342 screen.

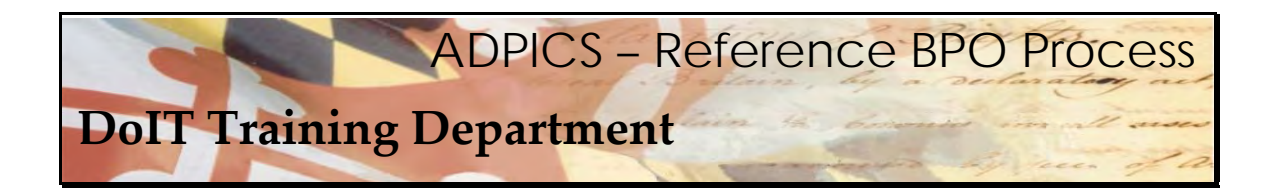

### **Subcontractor Information**

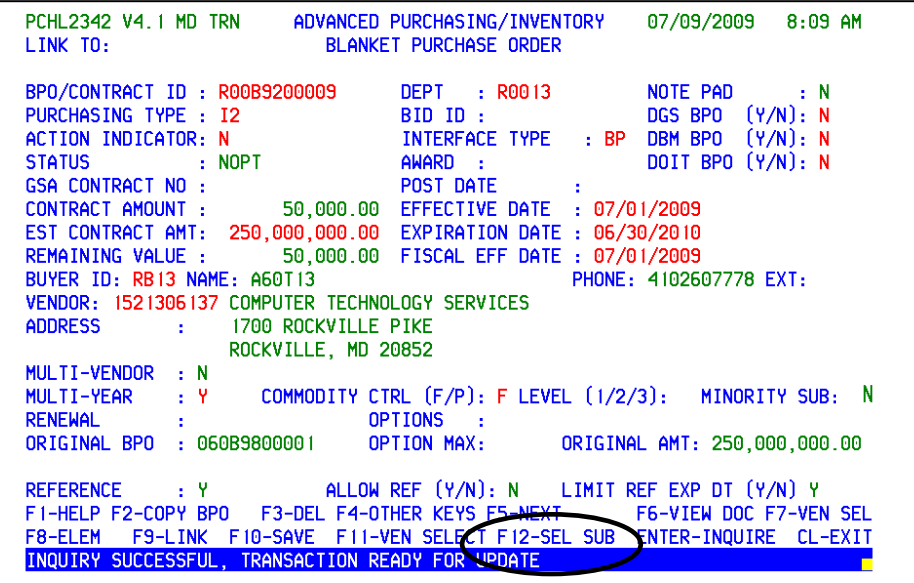

 If your TORFP has a MBE goal, then the subcontractor entry screen 2345 **MUST** be accurately entered.

 The F12 key should display **F12‐SEL SUB**. If it does not, press the **F4‐OTHER** key to change the functionality of the F12 key.

Press **F12‐SEL SUB** to view the Subcontractor Entry 2345 screen.

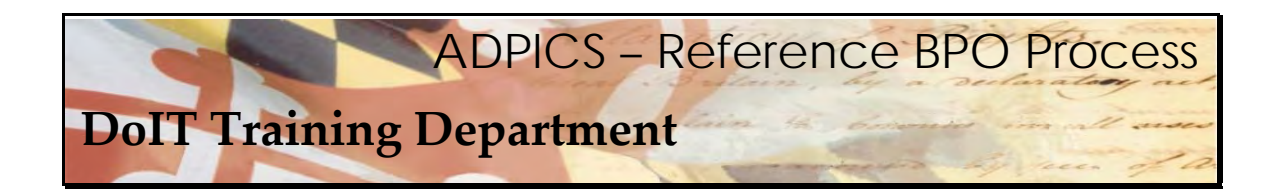

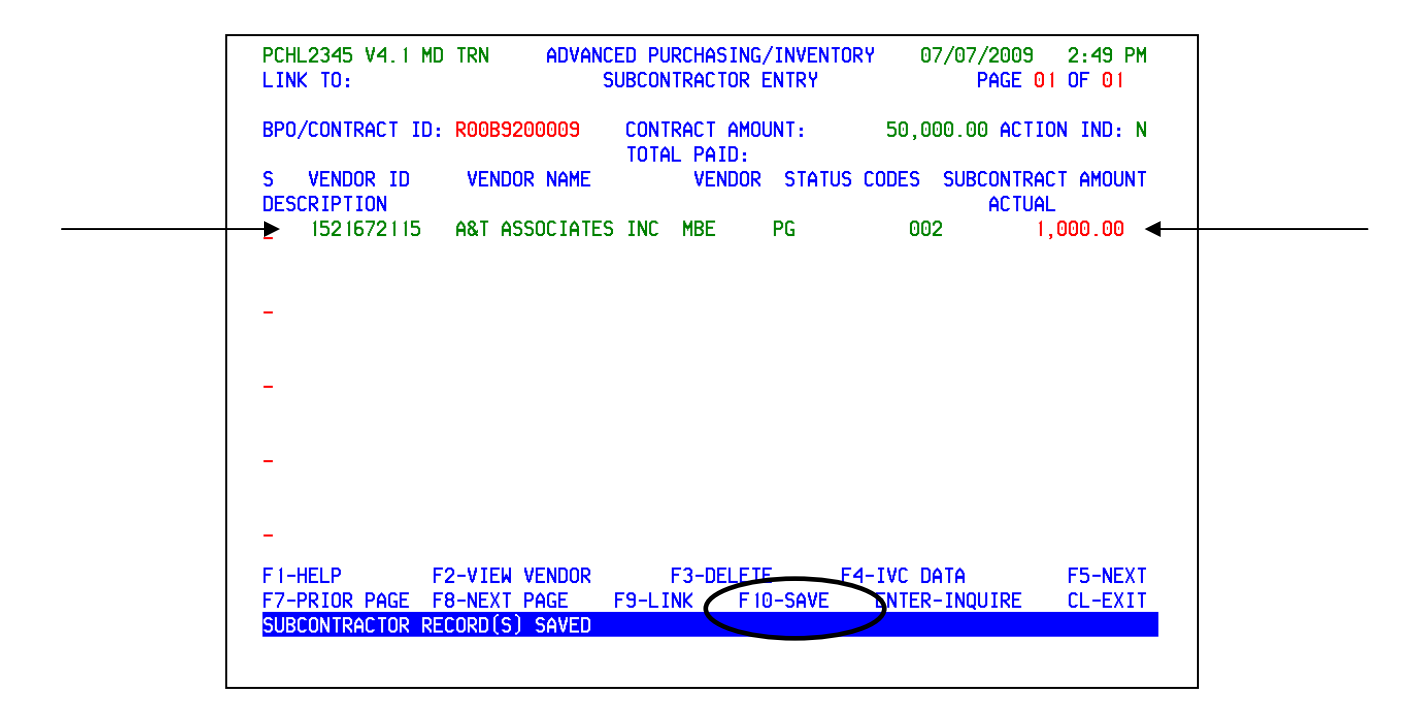

 If you know your subcontractor information (vendor's federal ID number) you can tab and enter it in the Vendor ID and the Subcontract Amount. Press **F10‐SAVE** to update this screen.

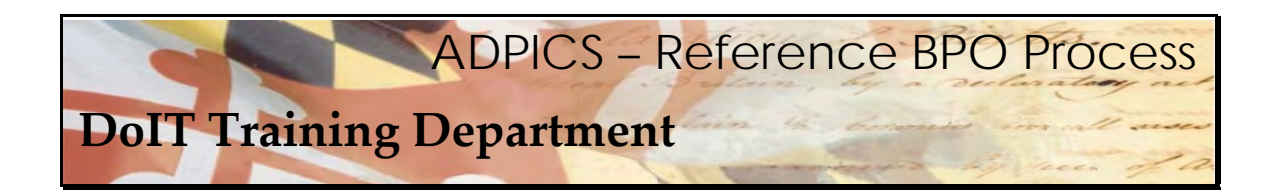

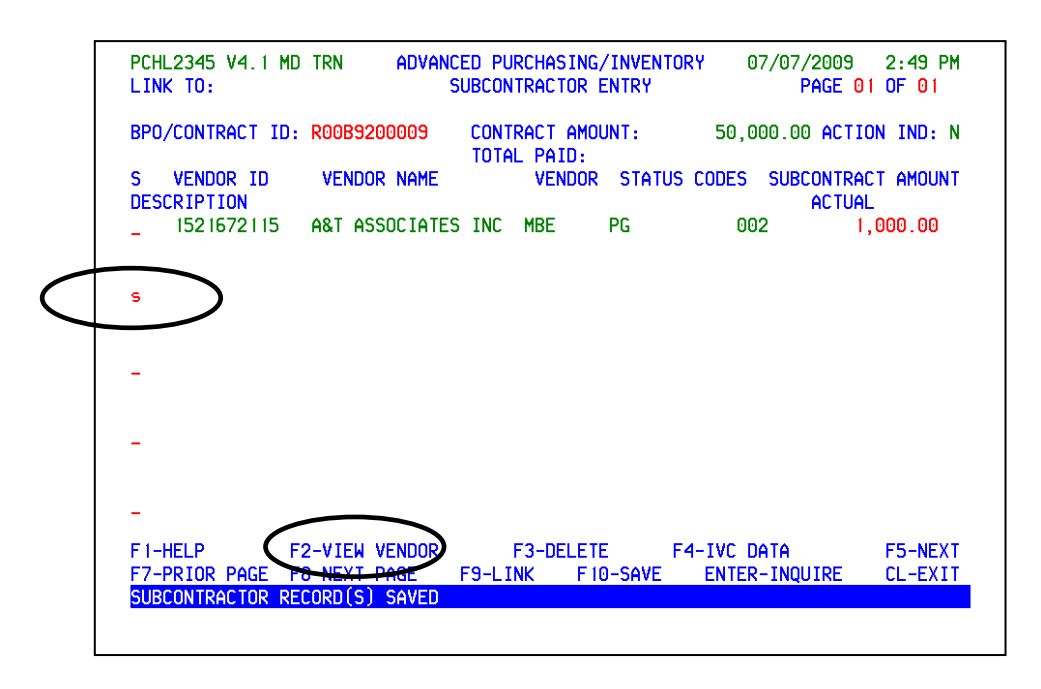

 If you don't know your subcontractor vendor's federal ID number you can tab to the first available line type the letter **s** in the select field and press **F2‐VIEW VENDOR**.

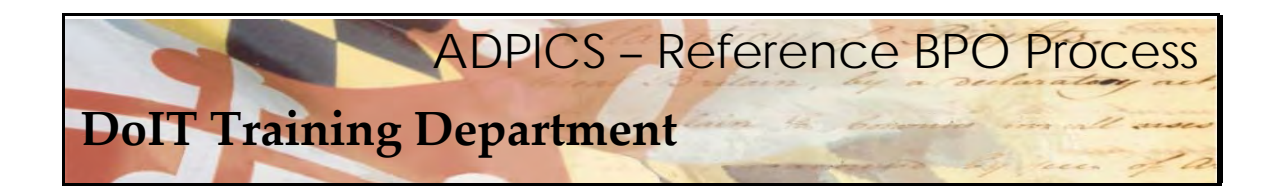

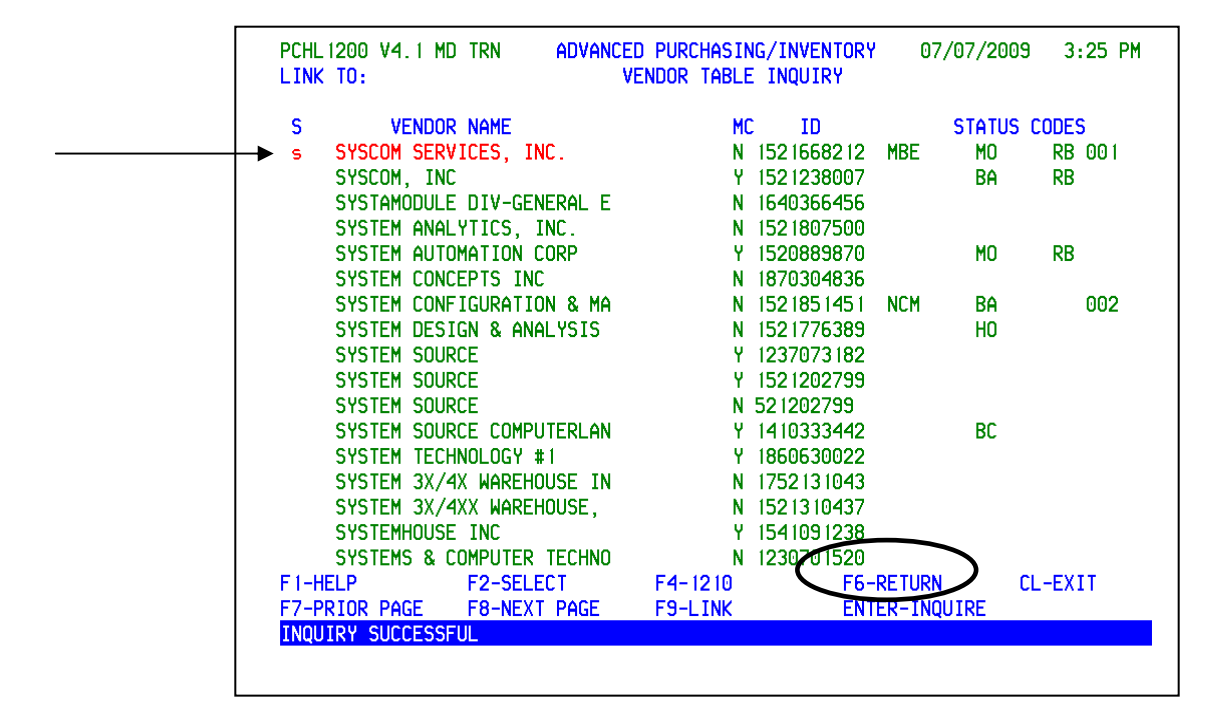

 Locate your vendor, tab to the select field, type the letter **s** and press **F6‐RETURN** to return the vendor back to the 2345 screen.

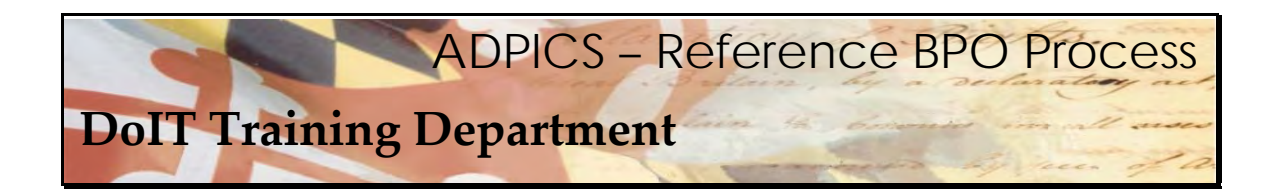

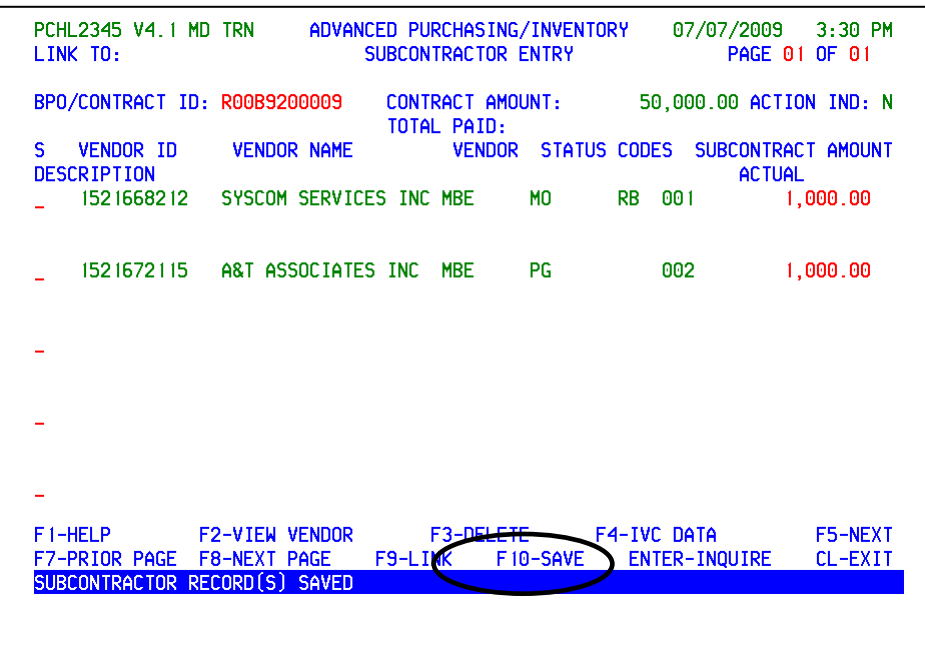

After you have entered the Subcontract Amount press **F10‐SAVE**.

Press **Escape** to return back to the 2342 screen.

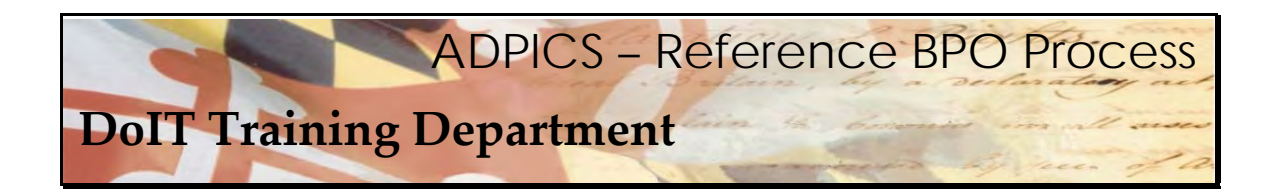

## **Posting Your Document**

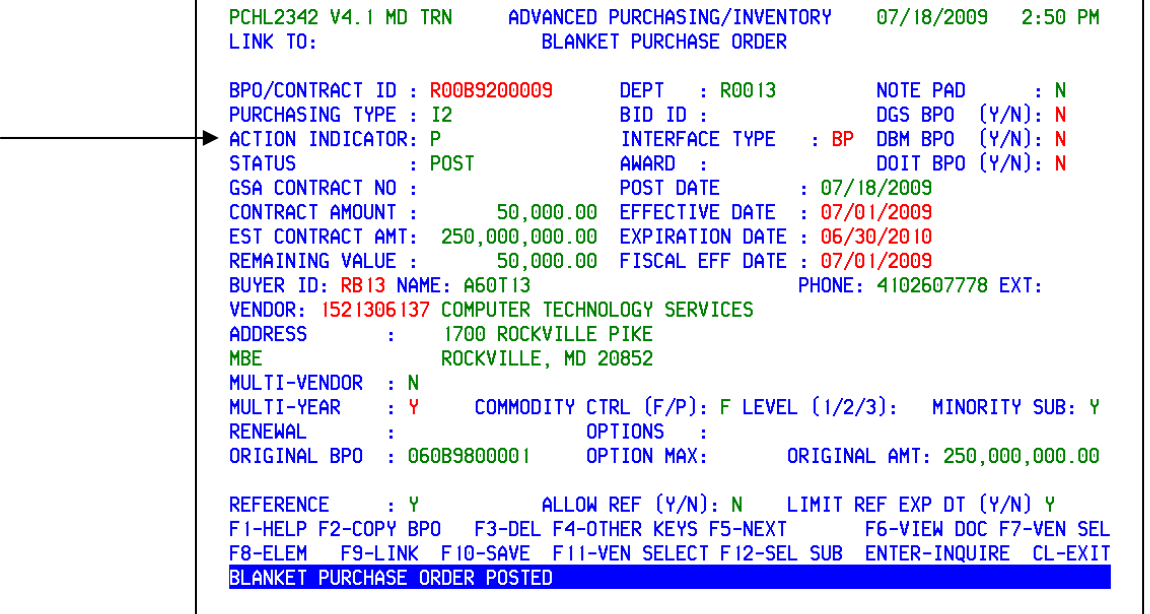

 After the document has been reviewed for accuracy, tab to the Action Indicator and type P to Post your document. You document should go through the necessary approval paths associated not only with DoIT, but also your agency.

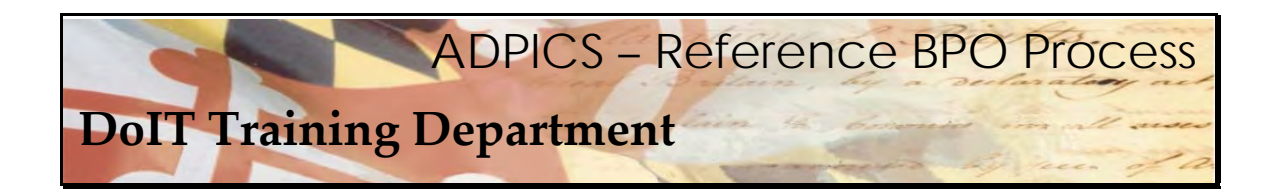

## **Entering Subcontractor Payment Information**

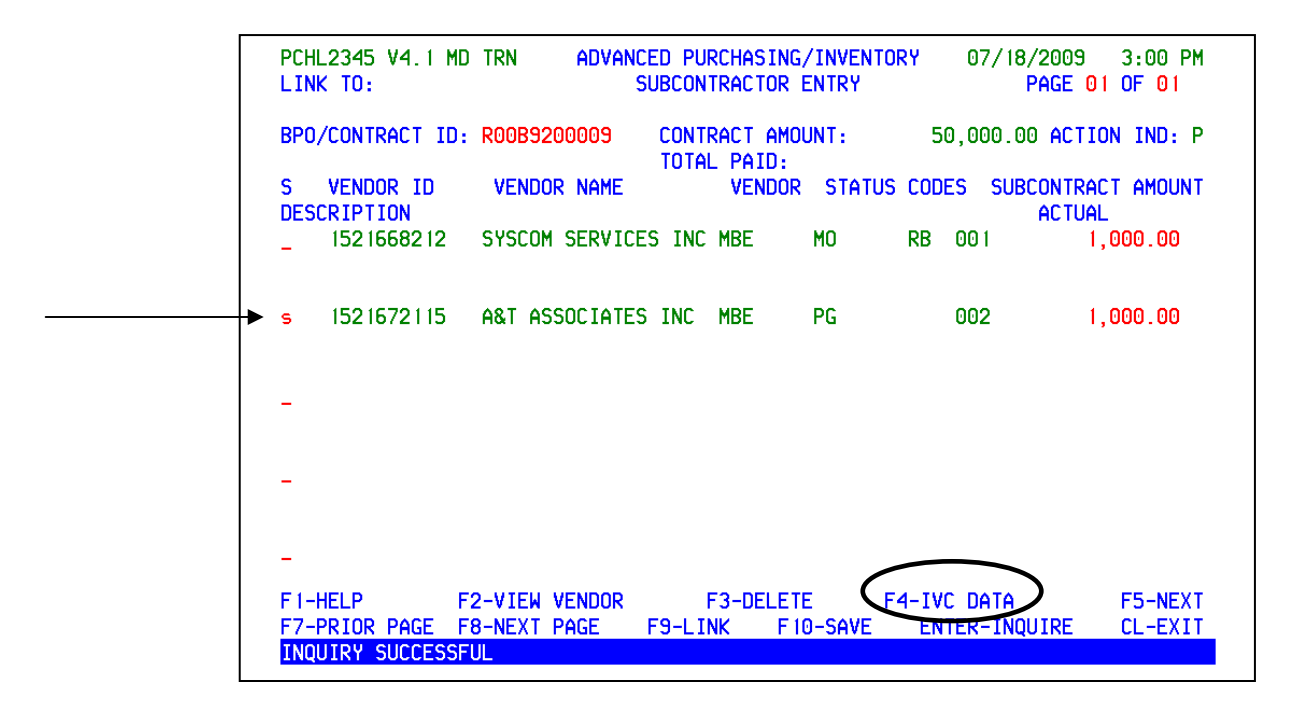

 It is necessary to enter the subcontractor payment information on the 2355 screen for invoices verified as paid by the MBE subcontractor. MBE subcontractor payment reports should be  received at least by the *15th of each month for the prior month's invoices.* The Invoice Number, Invoice Date and Invoice Amount should be recorded for each subcontractor. Subcontractor  payment entry on the 2355 screen *cannot be entered and saved until the BPO has been posted.*

 Tab down to the line item of the vendor you want to record a payment and type the letter **s** in the select field. Press **F4‐IVC DATA**.

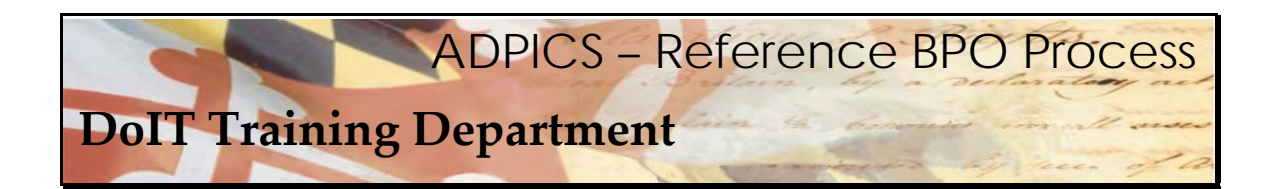

## **Entering Subcontractor Payment Information**

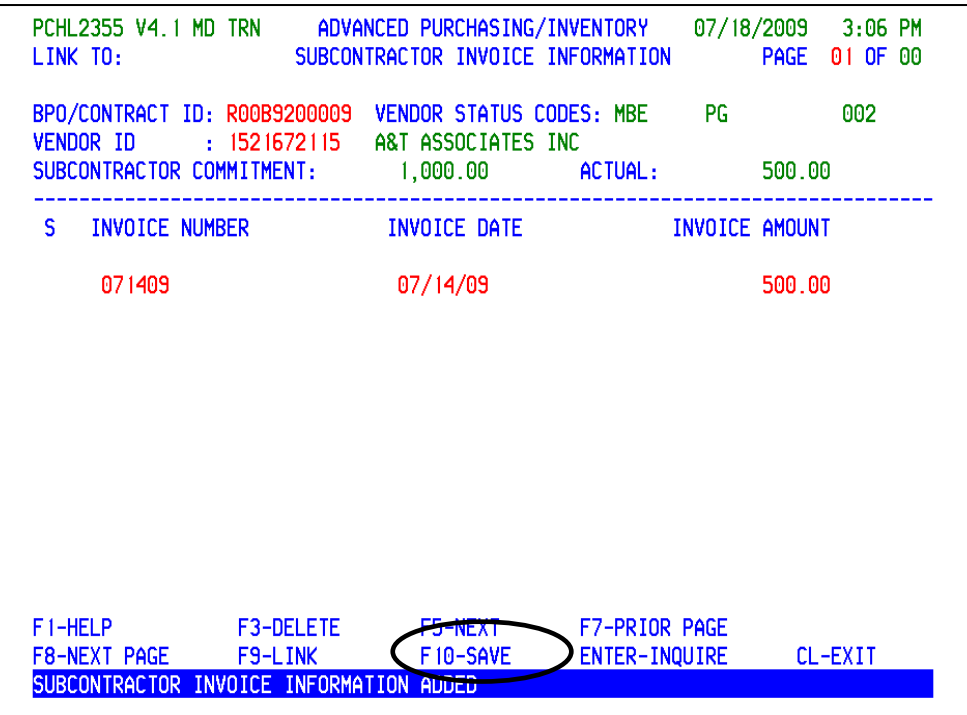

 Enter in the invoice number or an identifying number that your agency has decided to use. Tab to the Invoice Date. This date should reflect the date the subcontractor entered on the D‐6 payment report.

Press **F10‐SAVE**.

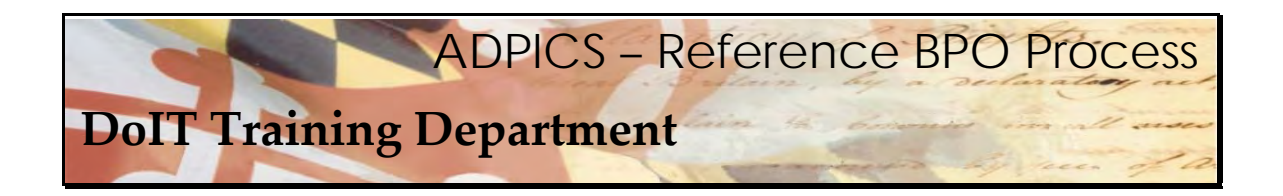

## **FAQs**

What happens if I accidently delete a commodity line? How do I add it back in?

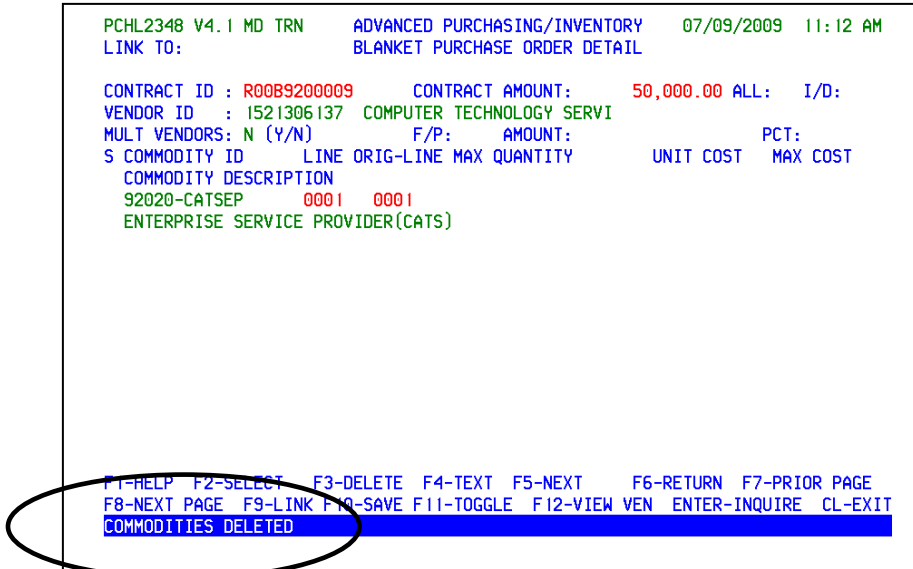

 Remember, if a commodity line was accidently deleted, the original commodity ID and original line item must be obtained from the original BPO.

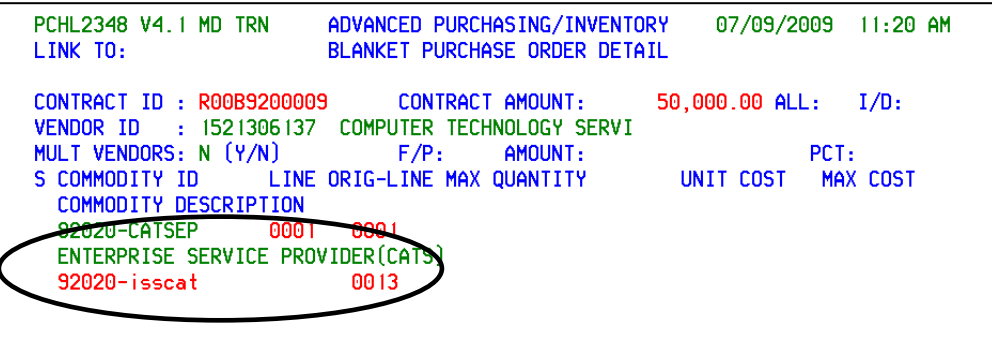

 Enter both the commodity **and** line item then press **F10‐ SAVE** when you have verified the information.

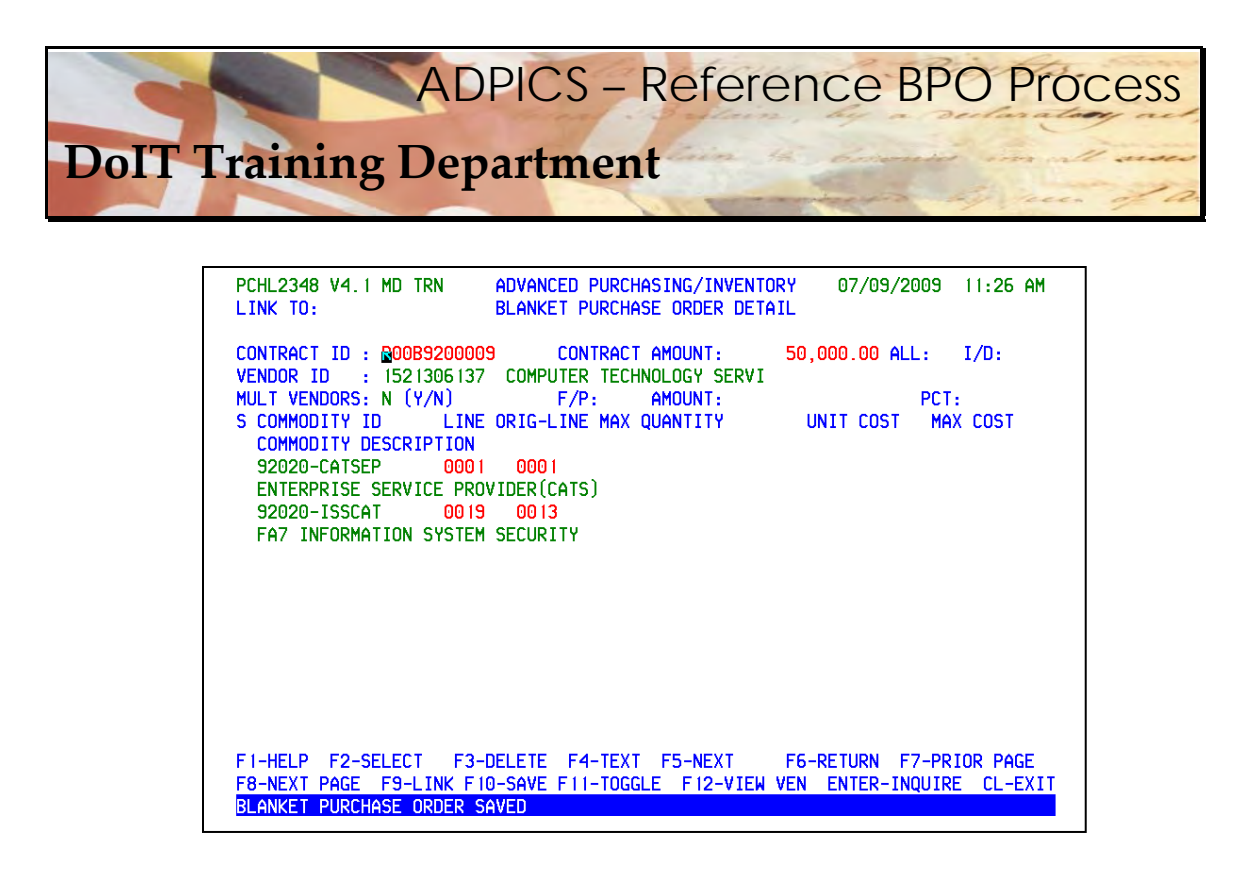

When **F10‐SAVE** is pressed your previously deleted commodity line now appears.

I am trying to add the commodity line back on my document and I keep getting an error - All lines of a reference BPO must have an original BPO line number. What does this mean?

```
ADVANCED PURCHASING/INVENTORY
PCHL2348 V4.1 MD TRN
                                                     07/09/2009 12:49 PM
                       BLANKET PURCHASE ORDER DETAIL
LINK TO:
CONTRACT ID : R00B9200009
                            CONTRACT AMOUNT:
                                                 50.000.00 ALL: I/D:
VENDOR ID : 1521306137 COMPUTER TECHNOLOGY SERVI
MULT VENDORS: N (Y/N)
                            F/P:
                                    AMOUNT:
                                                             PCT:
                LINE ORIG-LINE MAX QUANTITY
S COMMODITY ID
                                                  UNIT COST MAX COST
 COMMODITY DESCRIPTION
 92020-CATSEP 0001 0001
 ENTERPRISE SERVICE PROVIDER (CATS)
A 92020-ISSCAT
 FA7 INFORMATION SYSTEM SECURITY
```
 This means you forgot to add the line number when you added the commodity number. Your cursor should be blinking letting you know where the error is. Enter the correct line number and press **F10‐SAVE**.

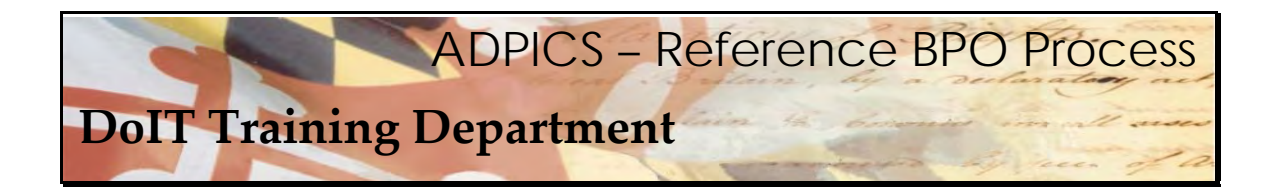

 **I entered my commodity id and line number and received the following error:** *Commodity*   *and Line # are not on BPO***. What does this mean?**

> PCHL2348 V4.1 MD TRN ADVANCED PURCHASING/INVENTORY 07/09/2009 1:10 PM LINK TO: BLANKET PURCHASE ORDER DETAIL CONTRACT ID : R00B9200009 CONTRACT AMOUNT: 50.000.00 ALL: I/D: VENDOR ID : 1521306137 COMPUTER TECHNOLOGY SERVI MULT VENDORS: N (Y/N) F/P: AMOUNT: PCT: S COMMODITY ID LINE ORIG-LINE MAX QUANTITY UNIT COST MAX COST COMMODITY DESCRIPTION 92020-CATSEP 0001 0001 ENTERPRISE SERVICE PROVIDER(CATS) A 92020-ISSCAT 2222 FA7 INFORMATION SYSTEM SECURITY

 This means you have an incorrect commodity id OR line number when you added the commodity number. Your cursor should be blinking letting you know where the error is. Enter the correct line number and press **F10‐SAVE**.

I entered my commodity id and line number and received the following error: Commodity not on file and Commodity and Line # are not on BPO. What does this mean?

PCHL2348 V4.1 MD TRN ADVANCED PURCHASING/INVENTORY 07/09/2009 1:17 PM  $LINK$   $TO:$ BLANKET PURCHASE ORDER DETAIL CONTRACT ID: R00B9200009 CONTRACT AMOUNT:  $50.000.00$  ALL:  $I/D$ : VENDOR ID : 1521306137 COMPUTER TECHNOLOGY SERVI MULT VENDORS:  $N(Y/N)$   $F/P$ : AMOUNT:  $PCT:$ S COMMODITY ID LINE ORIG-LINE MAX QUANTITY UNIT COST MAX COST COMMODITY DESCRIPTION 92020-CATSEP 0001 0001 ENTERPRISE SERVICE PROVIDER (CATS) A 92020-CATSEX 0018 COMMODITY NOT ON FILE

Double check your commodity id. A typing error has probably occurred.

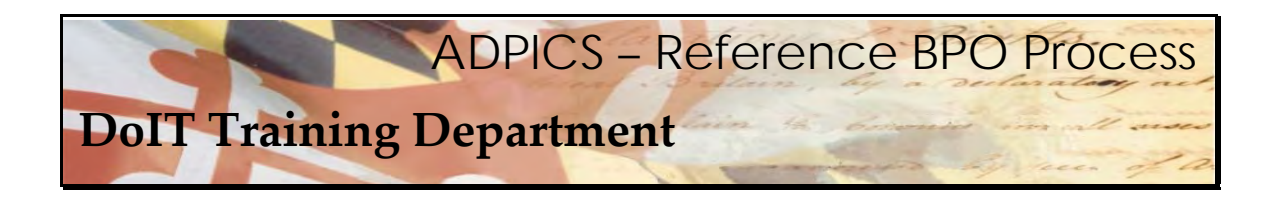

#### **What happens if the vendor who won the TORFP is NOT on the original BPO?**

 If the vendor you chose is not on the original BPO email the Service Desk – servicedesk@doit.state.md.us

 Let us know you are referring to the CATS II contract. Give the Vendor's name, address and federal ID number. The Service Desk will forward this information to the CATS II Project Office and they will get back in touch with you when the vendor has been added to the contract.

#### Once the CATS II Project Office has added the vendor to the BPO, how do I add it to my  **reference BPO?**

 After you get notification back from the CATS II Project Office that your vendor has been added to the original BPO, you should be able to type over the current vendor on the header and press **F10‐SAVE** to make your change. See example below.

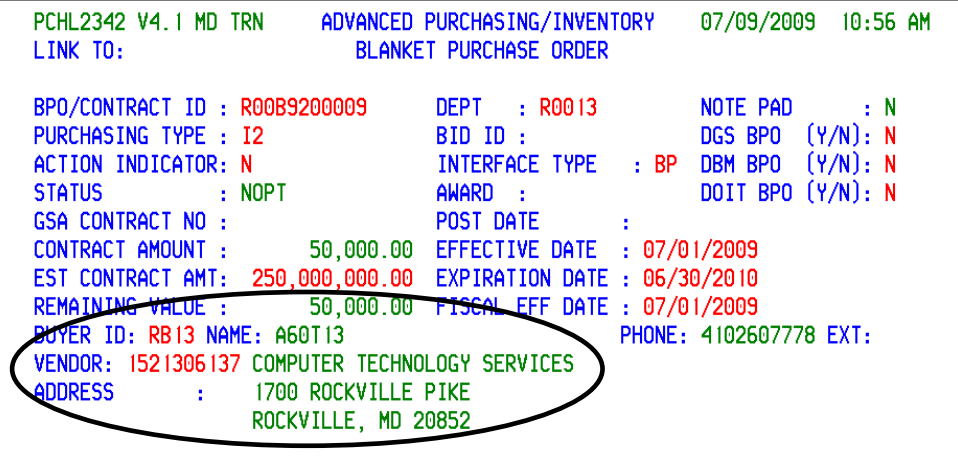

Current vendor is shown above.

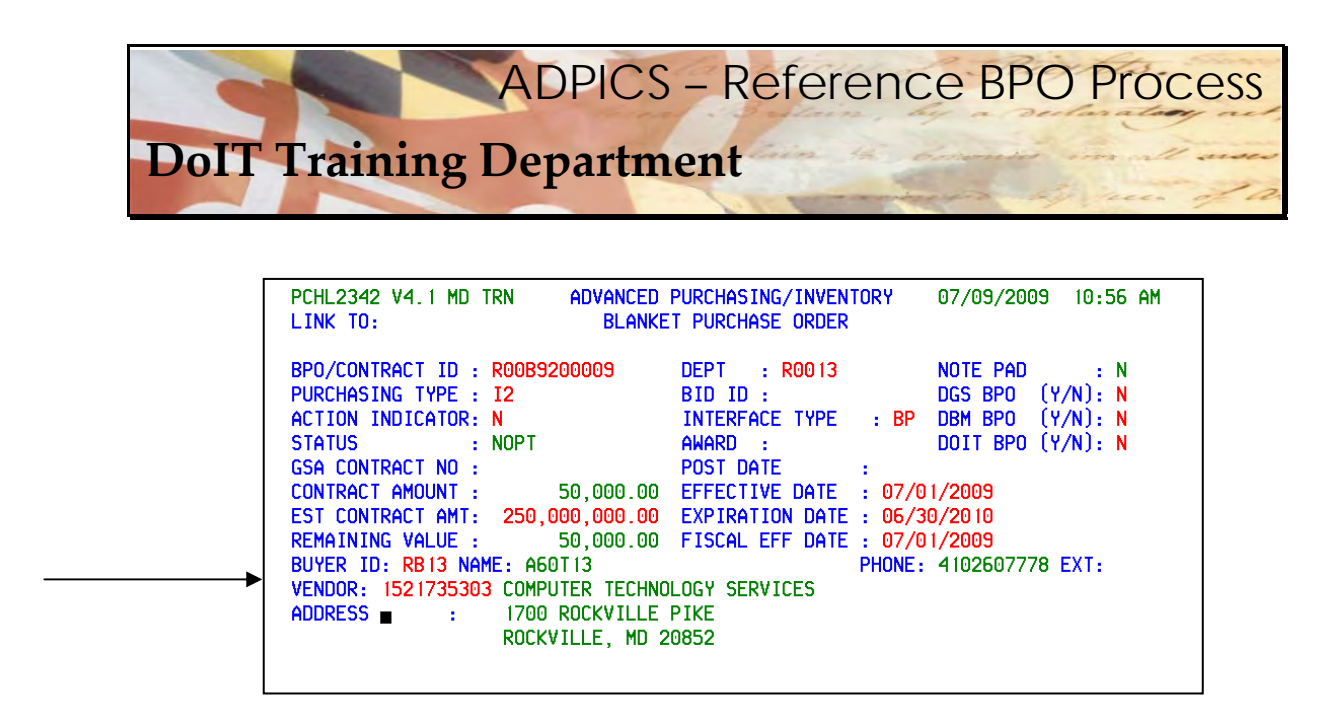

 Type over existing vendor on header with new vendor ID and press F10‐SAVE when information has been verified.

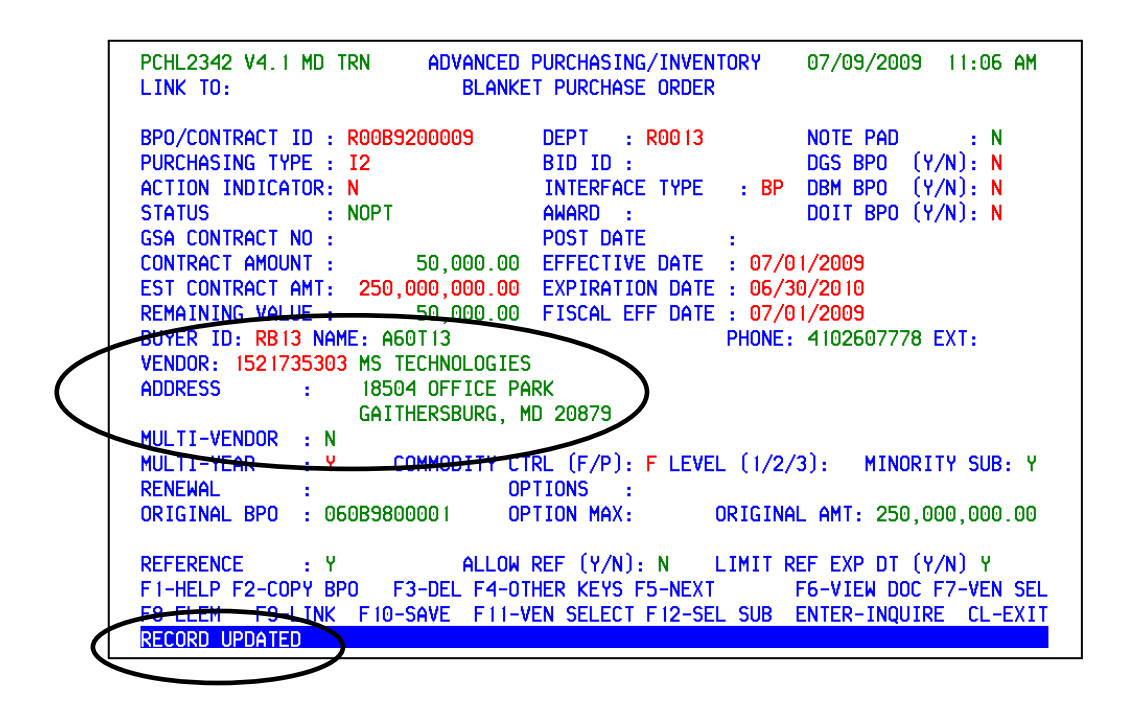

 When **F10‐SAVED** is pressed the information is overwritten with the new vendor and the message **RECORD UPDATED** will appear at the bottom of the screen.

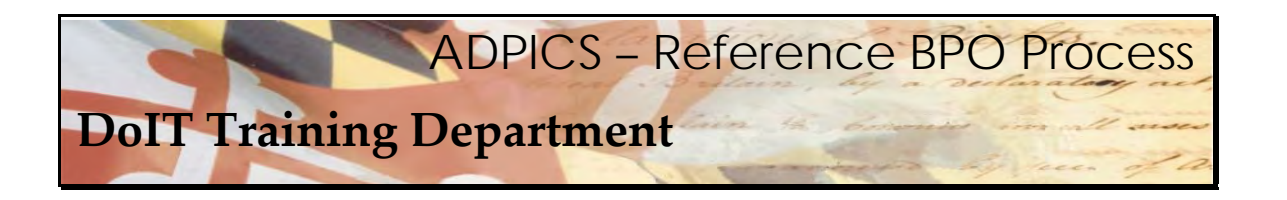

#### **Why do I have to delete the unused vendors off of the Reference BPO?**

 If the unused vendors are not deleted from your BPO, when your agency runs the ADPICS Standard Report 710, they WILL NOT receive credit for this entire BPO. The 710 report is designed to pick up only those BPOs with a single vendor attached to it.

 Another reason to delete unused vendors and commodities is related to printing your new Reference BPO. If the unused vendors and commodities remain, then the system will print the BPO for each of the vendors, therefore wasting paper.

#### When I create a release does that purchase order still need to have DoIT approval?

 Yes. All PO releases must have DoIT approval. The approval is set by the commodity code. No special approval paths are needed to send the document to the DoIT approval mailbox. However, internal approval paths are still needed.

#### Is there information that I have to place on the note pad of the Reference BPO?

Yes, refer to page two of this document for specific information.

#### Is there information that I have to place on the note pad of the purchase order release?

 You should enter the same information in the PO note pad as what is in your Reference BPO's notepad. You should be able to utilize the copy and paste function so this won't take long.

#### **What should my delivery date be set to on my releases?**

 The delivery date is really an estimate of when the goods or services will be delivered. The delivery date may also represent a specific date that your agency and the vendor have agreed upon. A problem can arise when the delivery date is less than the post date. This can happen if the document takes longer than expected to post. DoIT may have to reject your document for an update to the delivery date field. We usually recommend you put at least 30 days out for approval purposes.

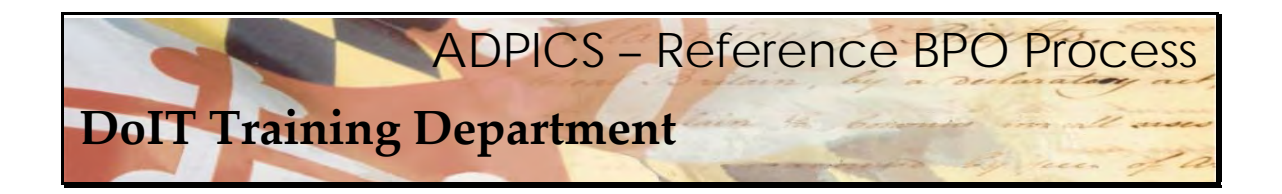

What information should I use on the additional elements for a purchase order release?

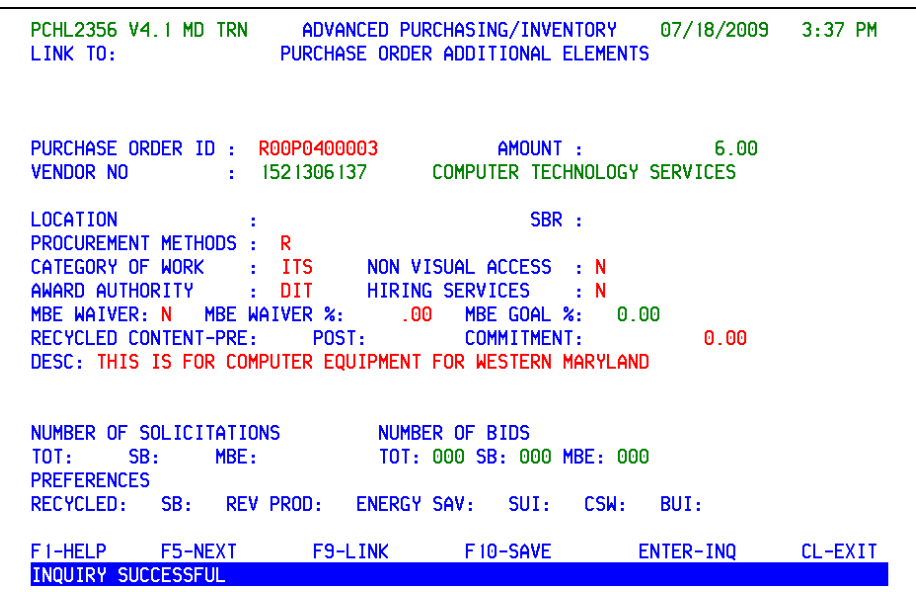

 For agency releases from the reference BPO, please make sure the above information is correctly entered.

Procurement Methods – R for Release from a BPO

Category of Work – ITS for Information Technology Services

Award Authority – DIT for Department of Information Technology

Description: Enter a brief description of this purchase.

Non Visual Access – enter Y or N

Hiring Services – enter Y or N

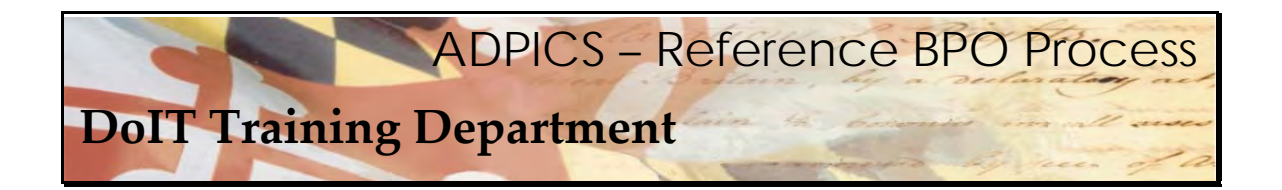

MBE Waiver – enter Y or N

MBE Waiver % ‐ enter the percentage of waiver granted. If none, leave blank.

 MBE Goal % ‐ enter the actual percentage of MBE participation to which contractor has committed (after waiver, if a waiver has been granted; full MBE goal if no waiver requested/granted; or greater MBE commitment percentage if applicable [Ex. MBE goal in RFP, 25%; Contractor's commitment, 28%. Procurement Officer would enter 28% in the MBE Goal % field]).

 Commitment: This will equal the dollar amount equivalent to the percentage of MBE participation.

#### What if I made a mistake on the procurement method of the Purchase Order release and  **used SP instead of R? Can this be fixed?**

 Yes. If you make any errors on your additional elements screen 2356 you can just type over the existing field with the correct information and press **F10‐SAVE** to over write. This can be done on a posted or unposted purchase order or direct purchase order.

#### What if I made a mistake on the Reference BPO additional elements screen 2353 and used  **some wrong coding? Can this be fixed?**

 Yes. After the Reference BPO has been posted, a Blanket Purchase Order Change Order (8710 screen) will need to be created. Function key **F11‐ADD ELE** should be used to make any changes to the 2353 Additional Elements Screen. However if the Reference BPO has not been posted yet, any changes can be made directly to the 2353 screen. Remember to press **F10 SAVE.**

#### Why aren't the MBE subcontractor payments showing up on my reports? I am entering the  **payments on the 2355 screen.**

 You will need to verify that you have the correct security to enter the data on the Subcontractor Invoice Information screen 2355. See your Agency FMIS coordinator to verify you have security.

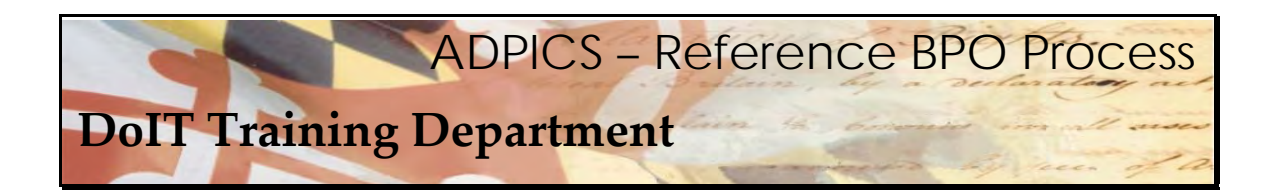

#### I have had problems in the past trying to pay for a commodity with multiple lines of accounting. Is there a specific way I should be creating my Reference BPO or PO Release?

 If you are going to be paying for one line item with multiple accounting codes it is sometimes much easier when creating the PO Release to have multiple line items of the **same** commodity code with **different** accounting codes.

 If you have one commodity code with multiple accounting lines attached to it, when payment time occurs you are limited and do not have the flexibility to pick and choose which accounting line will be charged. If all accounting is attached to a commodity line, then each line of accounting will need to be charged something.

 However, if you have several commodity lines – of the same commodity code – but each line has its own line of accounting, you have the flexibility of choosing which line item or accounting line you wish to charge. This way gives you much more flexibility. Both of these are still considered multiple accounting.

Let's take a look at some examples on the next page.

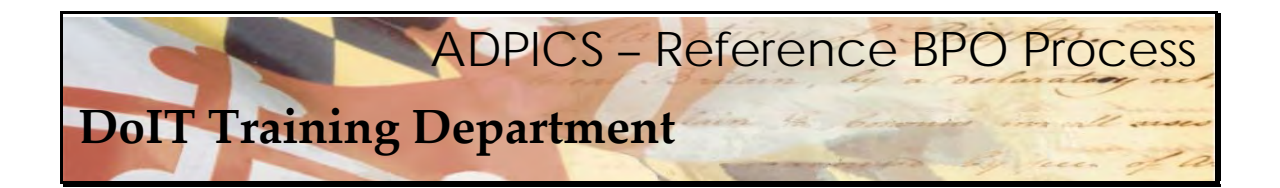

Multiple Accounting using one commodity, but entered as different lines of the PO.

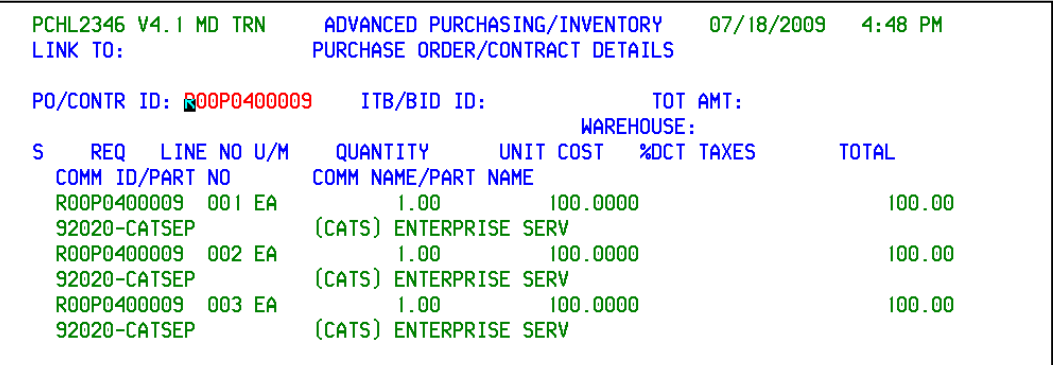

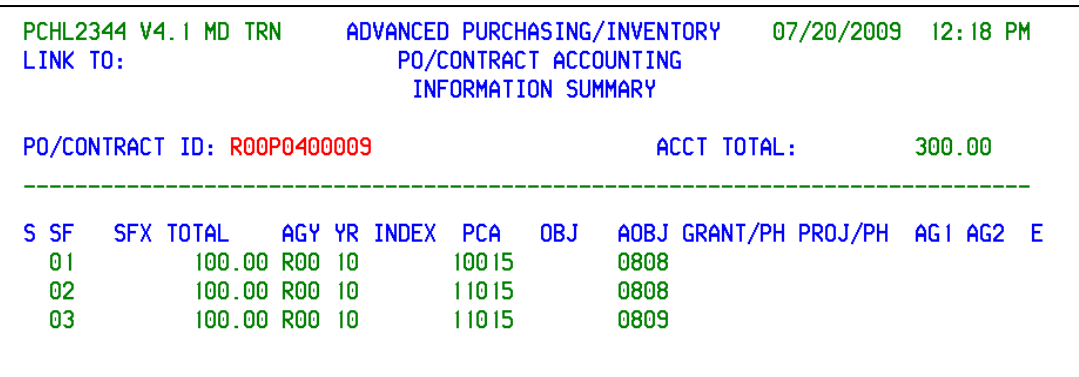

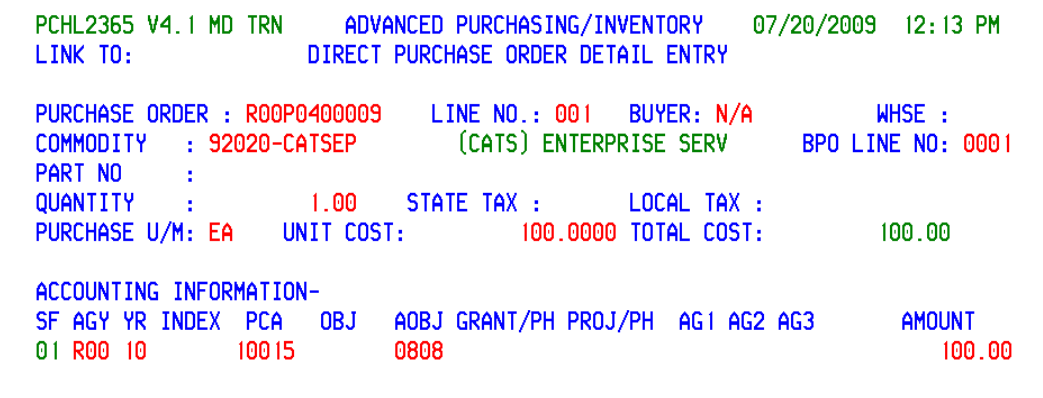

 **DoIT Training Department** ADPICS – Reference BPO Process

ADVANCED PURCHASING/INVENTORY PCHL2365 V4.1 MD TRN 07/20/2009 12:41 PM DIRECT PURCHASE ORDER DETAIL ENTRY LINK TO: PURCHASE ORDER : R00P0400009 LINE NO.: 002 **BUYER: N/A** WHSE: COMMODITY : 92020-CATSEP (CATS) ENTERPRISE SERV BPO LINE NO: 0001 PART NO  $\mathbf{1}$  .  $1.00 -$ LOCAL TAX : QUANTITY STATE TAX: 11. PURCHASE U/M: EA UNIT COST: 100.0000 TOTAL COST: 100.00 ACCOUNTING INFORMATION-AOBJ GRANT/PH PROJ/PH AG1 AG2 AG3 **AMOUNT** SF AGY YR INDEX PCA OBJ 02 R00 10 11015 100.00 0808

**PCHL2365 V4.1 MD TRN** ADVANCED PURCHASING/INVENTORY 07/20/2009 12:42 PM LINK TO: A CONTROLLER STATES DIRECT PURCHASE ORDER DETAIL ENTRY WHSE: PURCHASE ORDER : R00P0400009 LINE NO.: 003 BUYER: N/A COMMODITY : 92020-CATSEP (CATS) ENTERPRISE SERV **BPO LINE NO: 0001** PART NO  $\sim 200$ LOCAL TAX : QUANTITY 1.00 STATE TAX:  $\sim 10^7$ PURCHASE U/M: EA UNIT COST: 100.0000 TOTAL COST: 100.00 ACCOUNTING INFORMATION-SF AGY YR INDEX PCA OBJ AOBJ GRANT/PH PROJ/PH AG1 AG2 AG3 AMOUNT 03 R00 10 11015 0809 100.00

 Notice that each commodity line has a different line of account. There are three line items, all the same commodity, however different account. This way allows for easier payment options and also is easier to rollover at the end of the year if necessary.

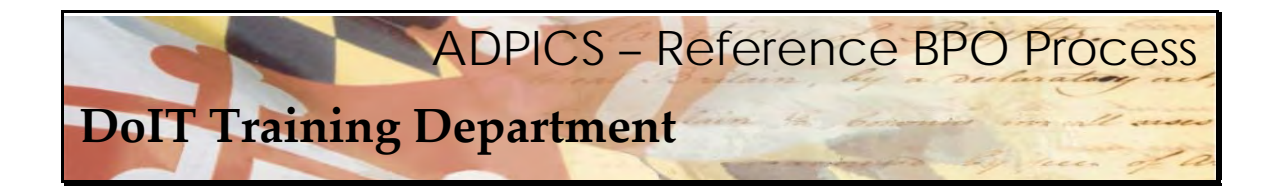

 Multiple Accounting using one commodity line with all lines of accounting attached to the one commodity line.

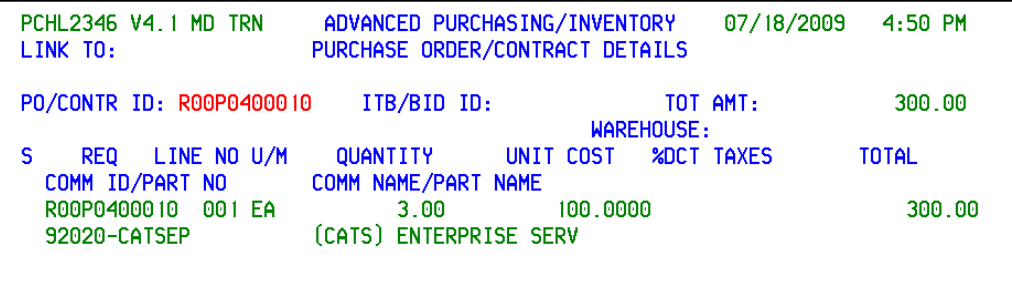

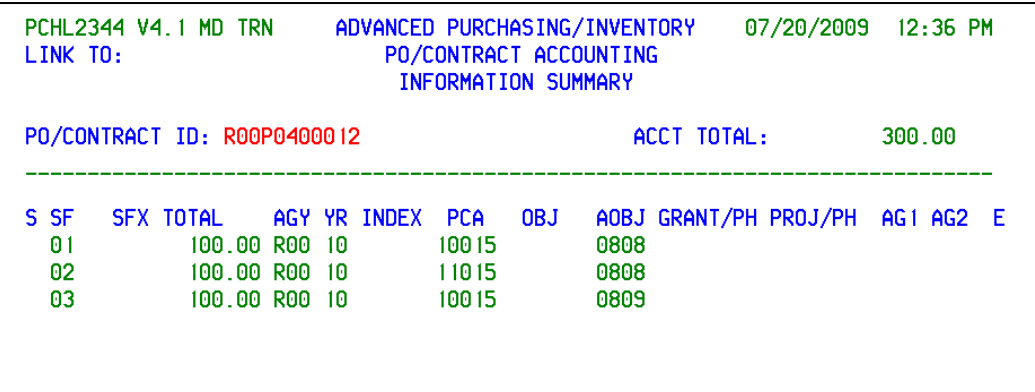

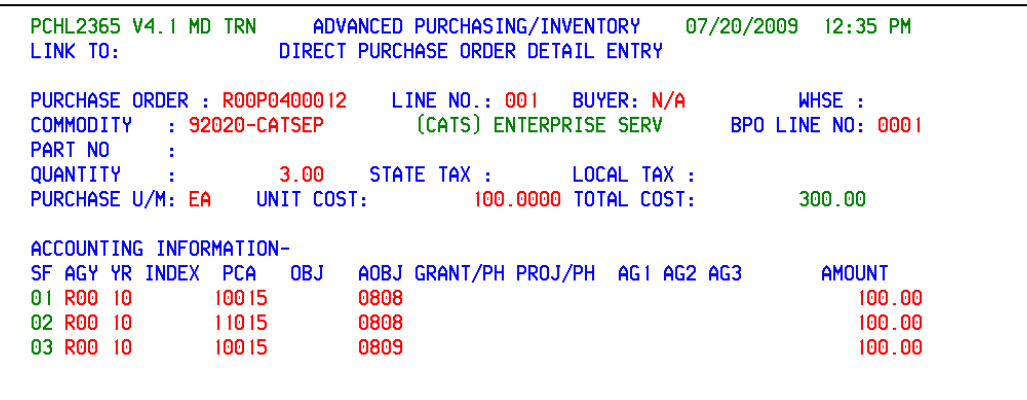

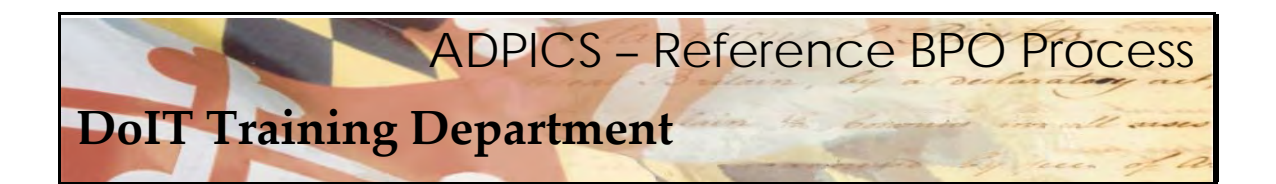

### **Questions Asked During CATS II Conference – UPDATED 09/29/09**

Q. If an agency has a need for special expertise and the contractor will not be on site, is the Request for Resume (RFR) still limited to 6 months?

A. Yes.

Q. Does the Request for Resume (RFR) form have to be sent to every Master Contractor in the functional area?

A. Yes, but the MC can sub.

Q. If you knew a particular sub contractor you were interested in how can that be arranged?

- A. Only Master Contractors can sub.
- Q. Will the slides be on the web site?
- A. Yes, in the Service Center tab http://doit.maryland.gov/contracts/Pages/CATSIIConference.aspx
- Q. What if PMO services are needed for 12 18 months?
- A. Complete a task order. If it is for a PM supporting an MITDP, use RFR.
- Q, What about an exception for a PM support a MITDP
- A NEED ASSISTANCE WITH ANSWER

Q. If staff augmentation needed, using the RFR and cost over \$25,000, is more than 20 days notice needed?

A. Not necessary.

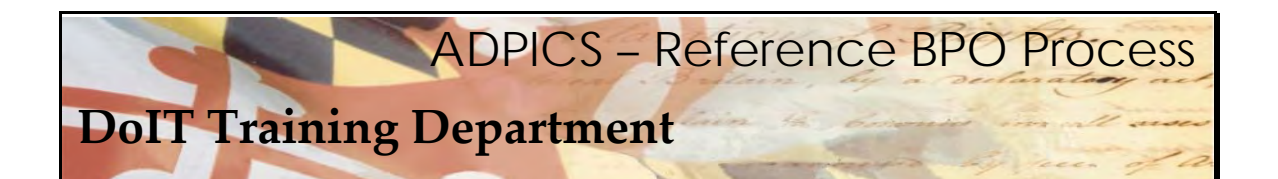

- Q. Is RFR subject to MBE goals?
- A. Yes if you have two or more, MBE goals apply. In addition, we recommend SBR only.
- Q. What if there is no response to RFR/SBR?
- A. Put it out again non-SBR.
- Q. How is the 6 month period measured calendar or level of effort?
- A. 6 calendar months from date of award.
- Q. Can the same person reapply?
- N. No.
- Q. What turnaround can the agencies expect from DoIT?
- A. On document approvals XXXXXXX and on vendor adds to the CATS II BPO XXXXXX.
- Q. After a vendor is awarded, how do you delete all other vendors from the reference BPO?
- A. Refer to user guide in Service Center.
- Q. What about approval paths?

A. DoIT document approval are based on the commodity code within the CATS II BPO. The document will automatically be sent to DoIT for approval AFTER Agency approval has taken place.

Q. How do I know where the document is located within the approval path?

A. ADPICS 9220 will show where the document currently is and where it still need to go for approvals. The 9230 screen shows where the document has been.

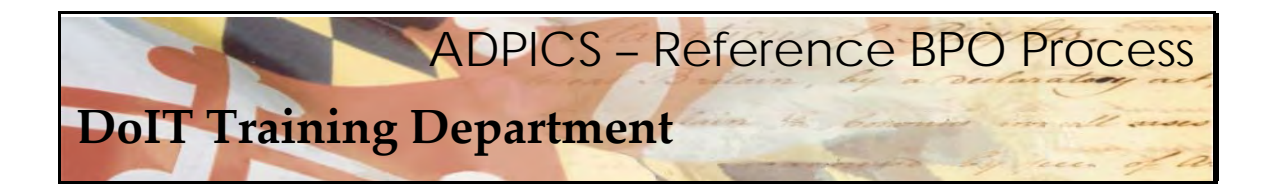

Q. Is the Reference BPO to cover base only?

A. Yes.

Q. What about additional option years?

A. If options are needed, a new Reference BPO will have to be created to cover that particular option period.

Q. If more than one functional area, are multiple Reference BPOs or one created?

A. If the same vendor is being utilized for both functional area you have a choice to use one reference BPO or one per functional area. However, if more than one vendor is selected, you will need a referece BPO for each vendor and the functional they are associated with.

Q. If the BPO is approved by DoIT, is the purchase order also approved by DoIT?

A. Yes.

- Q. What is the impact of a MC that is acquired by another MC?
- A. Order of novation is used, but it depends on how long it takes to go through.
- Q. Will there be an effort to remove a MC that does not respond?
- A. Agencies will collect feedback forms. Removal process is TBD.